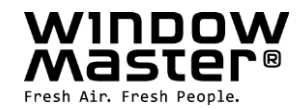

# **WCC 310 & WCC 320 Plusversioner**

Installationsvejledning (Version 2402)

# **MotorController**

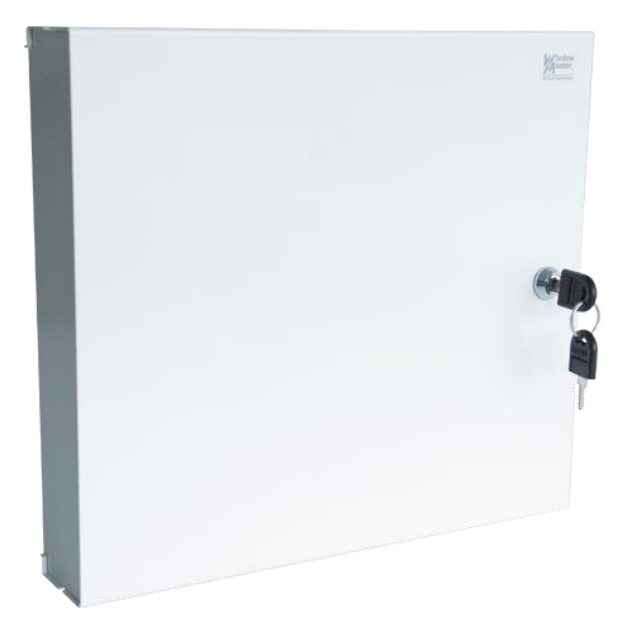

## Til firmware version fra:

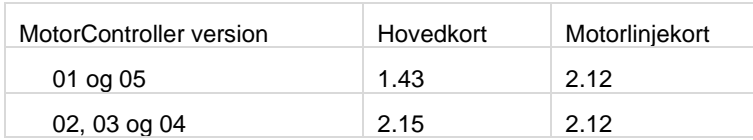

# Gem denne installationsvejledning til slutbrugeren

Den sidste version af dette dokument kan altid findes på vores hjemmeside

**DK** +45 45 670 300 info.dk@windowmaster.com **www.windowmaster.com**<br> **NO** +47 33 997 100 info.no@windowmaster.com info.no@windowmaster.com

WSC 3xx install 2402- DK ©WindowMaster 2016, 2024 ®WindowMaster is a registred trademark used under the license by WindowMaster International A/S WindowMaster International A/S, Skelstedet 13, DK-2950 Vedbæk

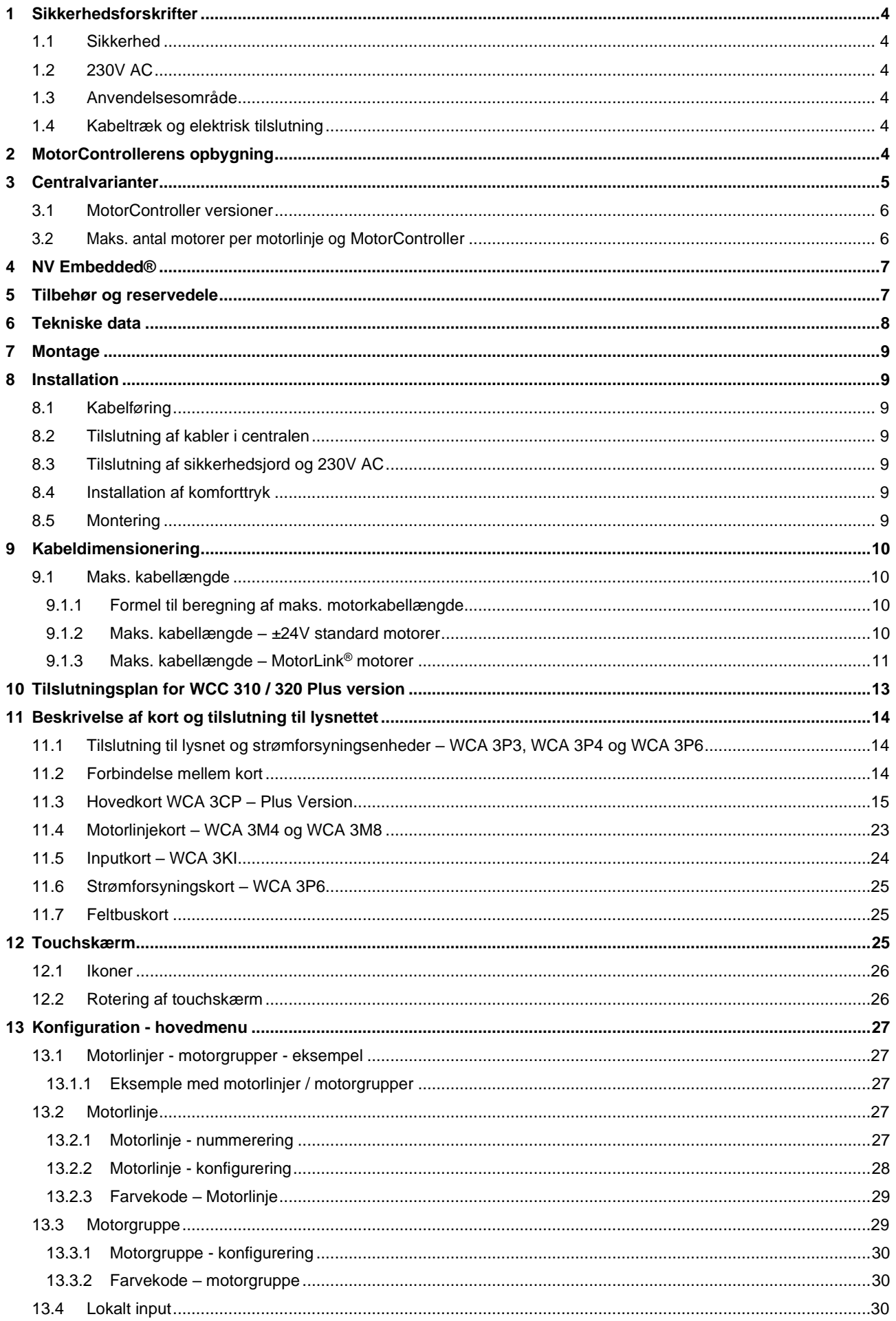

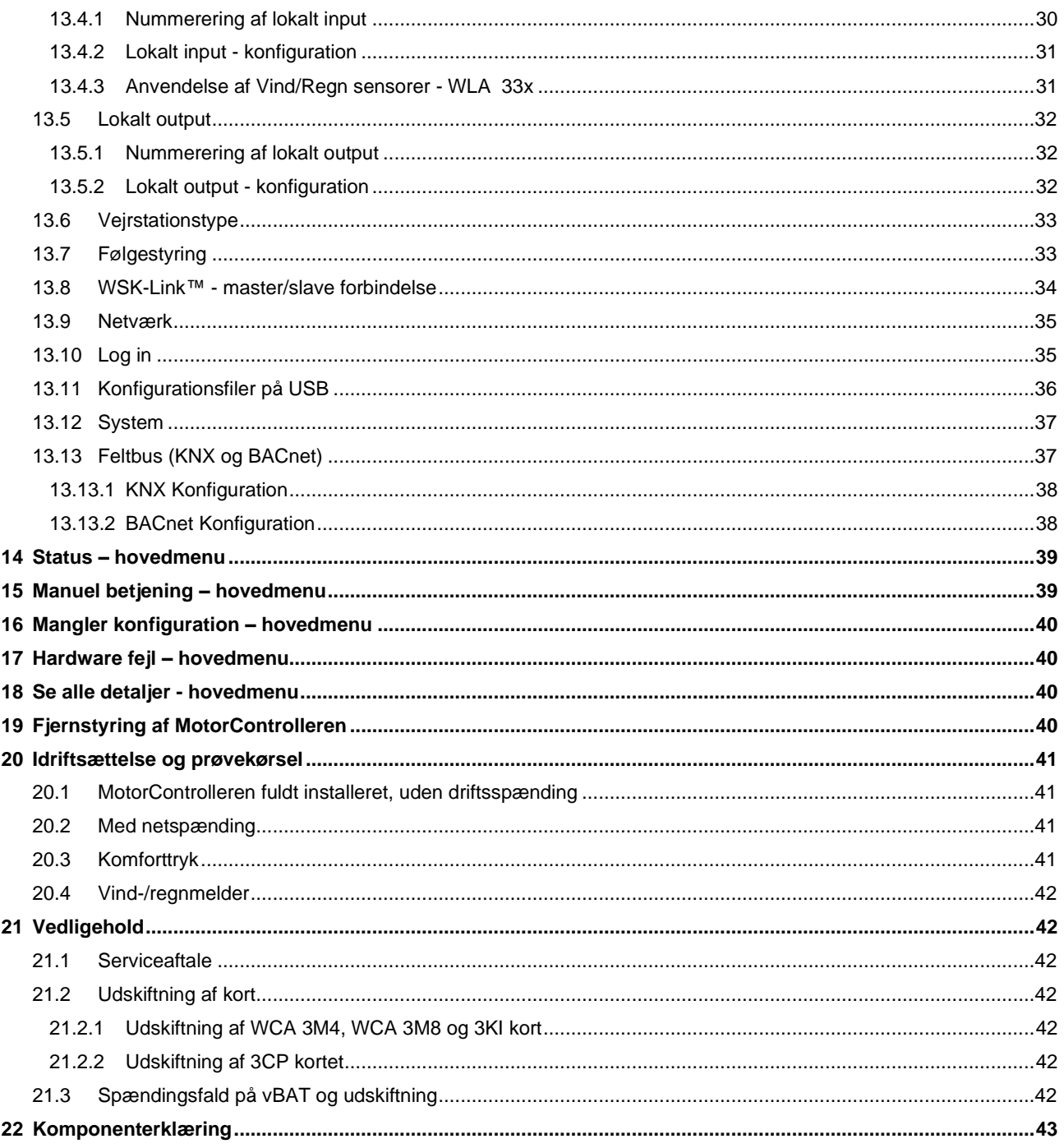

# <span id="page-3-0"></span>**1 Sikkerhedsforskrifter**

## <span id="page-3-1"></span>**1.1 Sikkerhed**

Indbygning, installation, reparation og vedligeholdelse må kun udføres af fagfolk.

For at sikre pålidelig drift og undgå skader og ulykker, skal montage og installation udføres i henhold til denne vejledning.

Der kan opstå personfare ved elektrisk styrede vinduer:

1. de kræfter, der optræder ved automatisk betjening af vinduer, kan være så kraftige, at legemsdele kan blive klemt 2. vinduesmotorer (spindler) kan rage ind i rummet. Derfor skal der - inden idriftsættelsen af vinduesmotorerne - træffes foranstaltninger, der udelukker risikoen for, at personer kan komme til skade.

Hvis vinduer kan blive udsat for regn eller høj vindhastighed, anbefaler vi, at der forbindes en regn og/eller vindsensor til MotorControlleren, således at vinduerne ved komfortventilation automatisk lukkes ved regn eller høj vindhastighed.

MotorControlleren skal monteres et sikkert sted, således den er beskyttet mod påvirkning fra brand og røg.

MotorControlleren skal monteres påbygget.

MotorControlleren skal forsynes med 230V AC.

<span id="page-3-2"></span>Producenten er ikke ansvarlig for eventuelle skader, der skyldes uegnet anvendelse.

## **1.2 230V AC**

230V AC kan forårsage død, svære legemsbeskadigelser eller betydelige skader på ting.

Tilslutningen af MotorControlleren må kun udføres af fagfolk.

Centralen skal frakobles forsyningsspændingen før den åbnes, monteres eller opbygningen ændres.

Forsyningsspændingen til MotorControlleren skal foregå via ekstern to eller flerpolet gruppeafbryder – se afsnit 7.1 'Kabelindføring'. Gældende nationale forskrifter skal overholdes.

## <span id="page-3-3"></span>**1.3 Anvendelsesområde**

MotorControlleren er udelukkende beregnet til automatisk åbning og lukning af udtag, vinduer, lemme og døre. Kontrollér altid om anlægget er i overensstemmelse med de gældende nationale forskrifter. Kabeltværsnit er afhængigt af kabellængde og strømforbrug. Se afsnittet "Kabeldimensionering".

## <span id="page-3-4"></span>**1.4 Kabeltræk og elektrisk tilslutning**

MotorControlleren skal forsynes fra egen gruppe.

Ved installationen skal Stærkstrømsbekendtgørelsen, Dansk ingeniørforenings norm for svagstrømsinstallationer DS 460 samt DBI retningslinje 027 overholdes. Fordelerdåser skal være tilgængelige for vedligeholdelsesarbejde.

Anlægget skal sikres mod uforsætlig tilslutning af strømmen. Alle lavspændingskabler (24V DC) trækkes adskilt fra stærkstrømskabler.

Kabeltyper, -længder og -tværsnit skal være i henhold til de tekniske angivelser. Kabelspecifikationen er vejledende. Det overordnede ansvar ligger hos installatøren. Installation skal ske iht. gældende nationale forskrifter.

# <span id="page-3-5"></span>**2 MotorControllerens opbygning**

#### **Størrelse & versioner**

WCC 310 og WCC 320 MotorController findes i 2 forskellige versioner, en Standard og en Plus version. Denne vejledning omfatter kun Plus versioner. For Standard versioner af WCC 310 og WCC 320 - venligst se separat vejledning.

#### **Kort**

Hver central har et strømforsyningsenhed (SMPS), enten en WCA 3P3 eller en WCA 3P4 til henholdsvis 10A og 20A versionen, samt en 5W hjælpestrømforsyning (AUX). Ud over strømforsyningsenheden har Plus versionen også et hovedkort af typen WCA 3CP, der indeholder en touchskærm til nem konfiguration af MotorControlleren. Motorlinje- og inputkort, såvel som feltbuskort, kan indsættes i centralen alt efter behov.

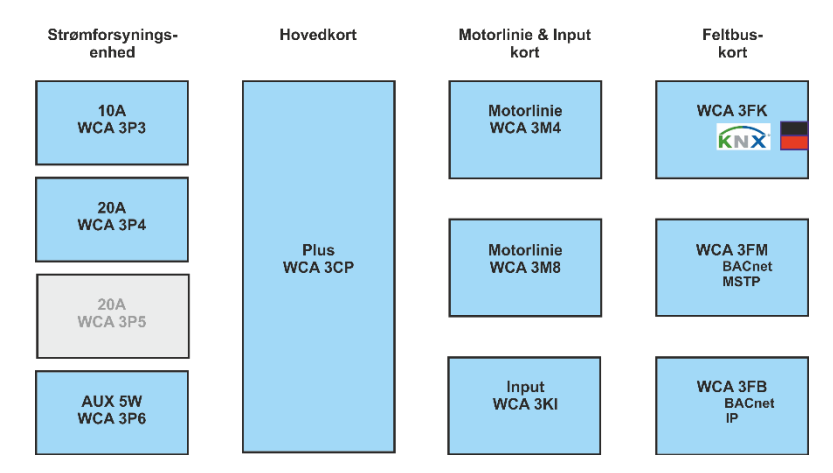

#### **Kortudvalg**

Hovedkortet type WCA 3CP tillader tilslutning af 2 motorlinjer og 2 komforttryk. Hvis flere end 2 motorlinjer eller 2 komfortryk er nødvendigt, skal der tilsluttes de nødvendige kort til centralen.

Kort:

- WCA 3M4 motorlinjekort, muliggør yderligere 4 motorlinjer.
- WCA 3M8 motorlinjekort, muliggør yderligere 8 motorlinjer.
- WCA 3KI inputkort, muliggør yderligere 10 komforttryk (kræver WCA 3M4 eller WCA 3M8).

Hvis der skal kommunikation via KNX eller BACnet, er det nødvendigt at tilslutte et feltbuskort. Feltbuskort:

- WCA 3FK feltbuskort, feltbus interface til KNX
- WCA 3FM feltbuskort, feltbus interface til BACnet / MSTP
- WCA 3FB feltbuskort, feltbus interface til BACnet IP

Installation af kort må kun udføres, når MotorControlleren er i er strømløs tilstand. Motorline- eller inputkortene bestilles samtidigt med centralen og monteres i centralen fra fabrikkens side. Feltbuskort derimod leveres individuelt og skal monteres i centralen af kunden – se separat montagevejledning for montering af feltbuskort.

MotorControllerens varenummer angiver korttype – se kapitlet "MotorController varianter" for yderligere information.

#### **Motorgrupper og motorlinjer**

En motorgruppe består af en eller flere motorlinjer og alle motorlinjerne i motorgruppen betjenes samtidigt.

Alle motorlinjer på både hovedkortet (WCA 3CP) og på motorkortet (WCA 3M4 eller WCA 3M8) kan konfigureres til enten ±24V standard motorer eller MotorLink® motorer. En motorgruppe kan indeholde motorlinjer med både ±24V standard motorer og MotorLink® motorer, men en motorljne kan kun bestå af enten ±24V standard eller MotorLink® motorer.

#### **Sammenbygning af centraler**

MotorControllerens kan udvides ved at sammenbygge flere centraler i en master/slaveforbindelse. Master/slave forbindelse foretages direkte på WSA 3CP kortet. Den total kabellængde må ikke overstige 200m.

## <span id="page-4-0"></span>**3 Centralvarianter**

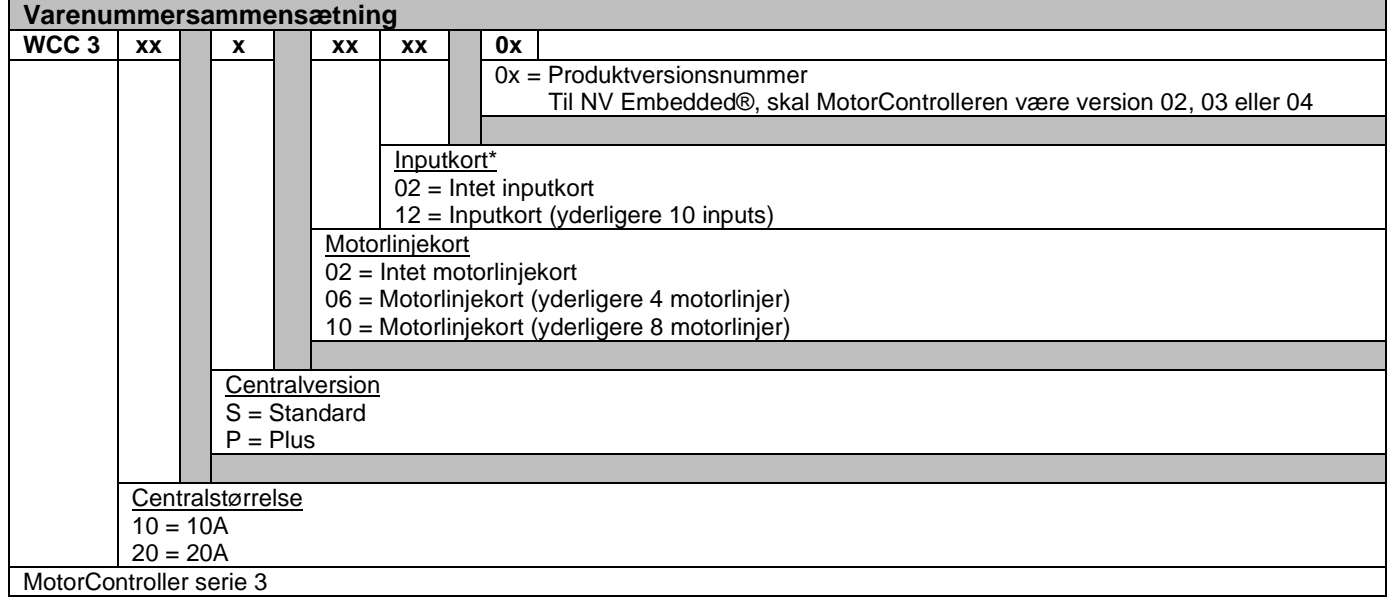

# <span id="page-5-0"></span>**3.1 MotorController versioner**

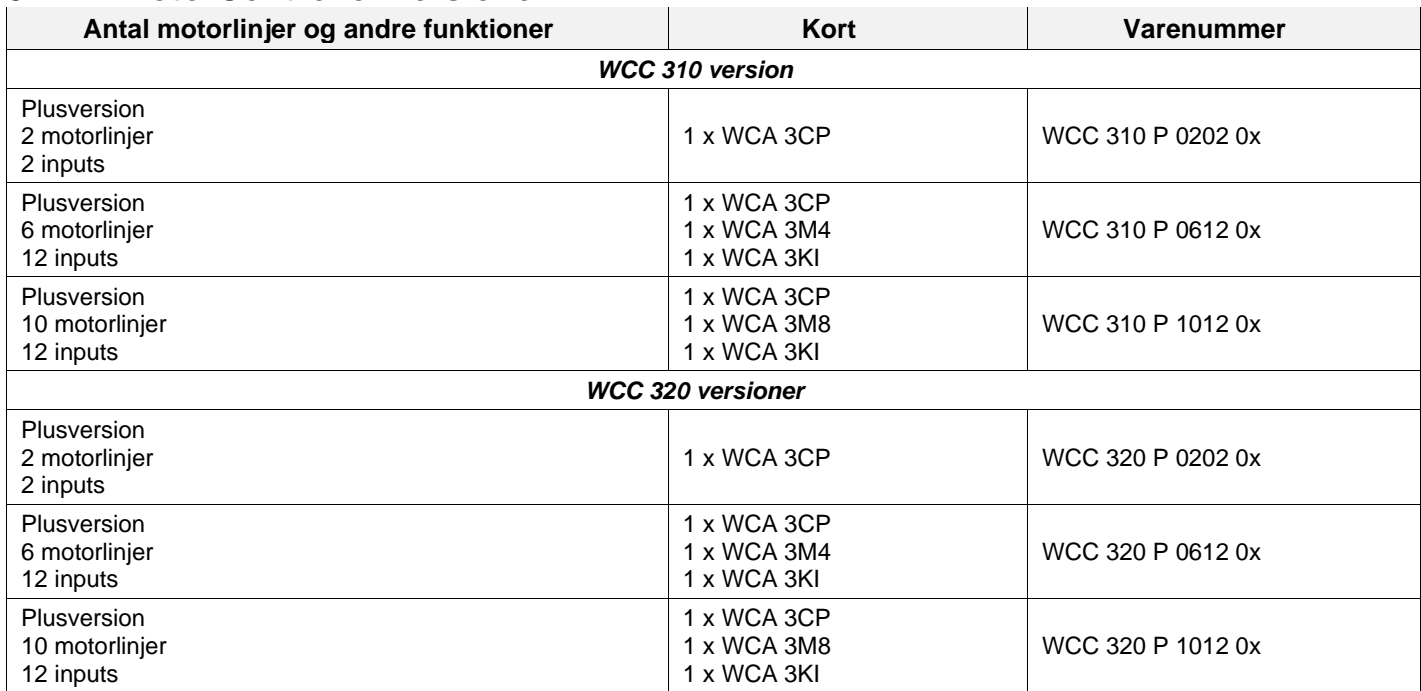

## <span id="page-5-1"></span>**3.2 Maks. antal motorer per motorlinje og MotorController**

I tabellen vises det maksimale antal motorer, der afhængig af motortype, central og kort kan tilsluttes per motorlinje. Det totale strømforbrug for alle tilsluttede motorer må ikke overstige 10A og 20A afhængig af MotorControllerstørrelse.

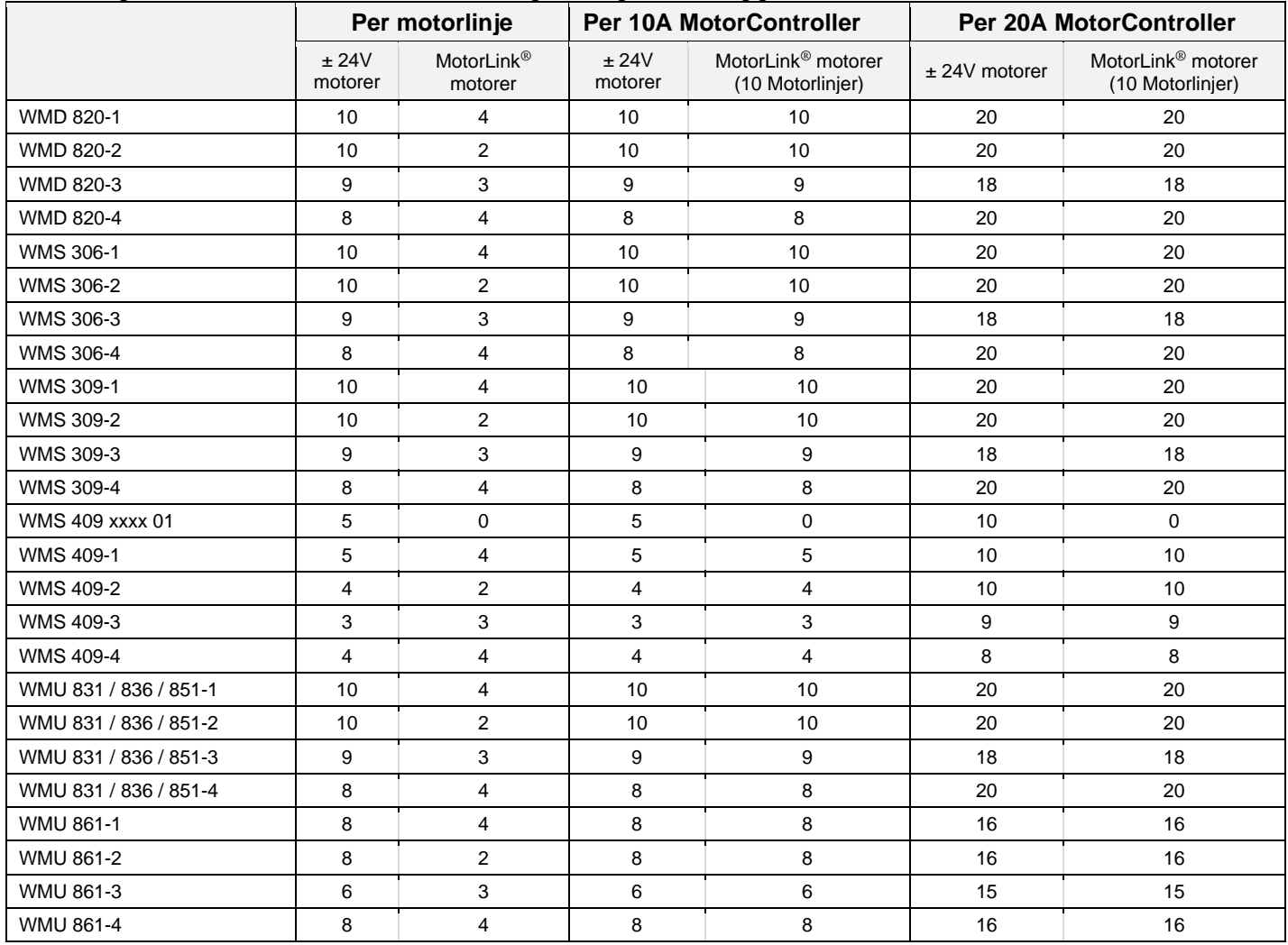

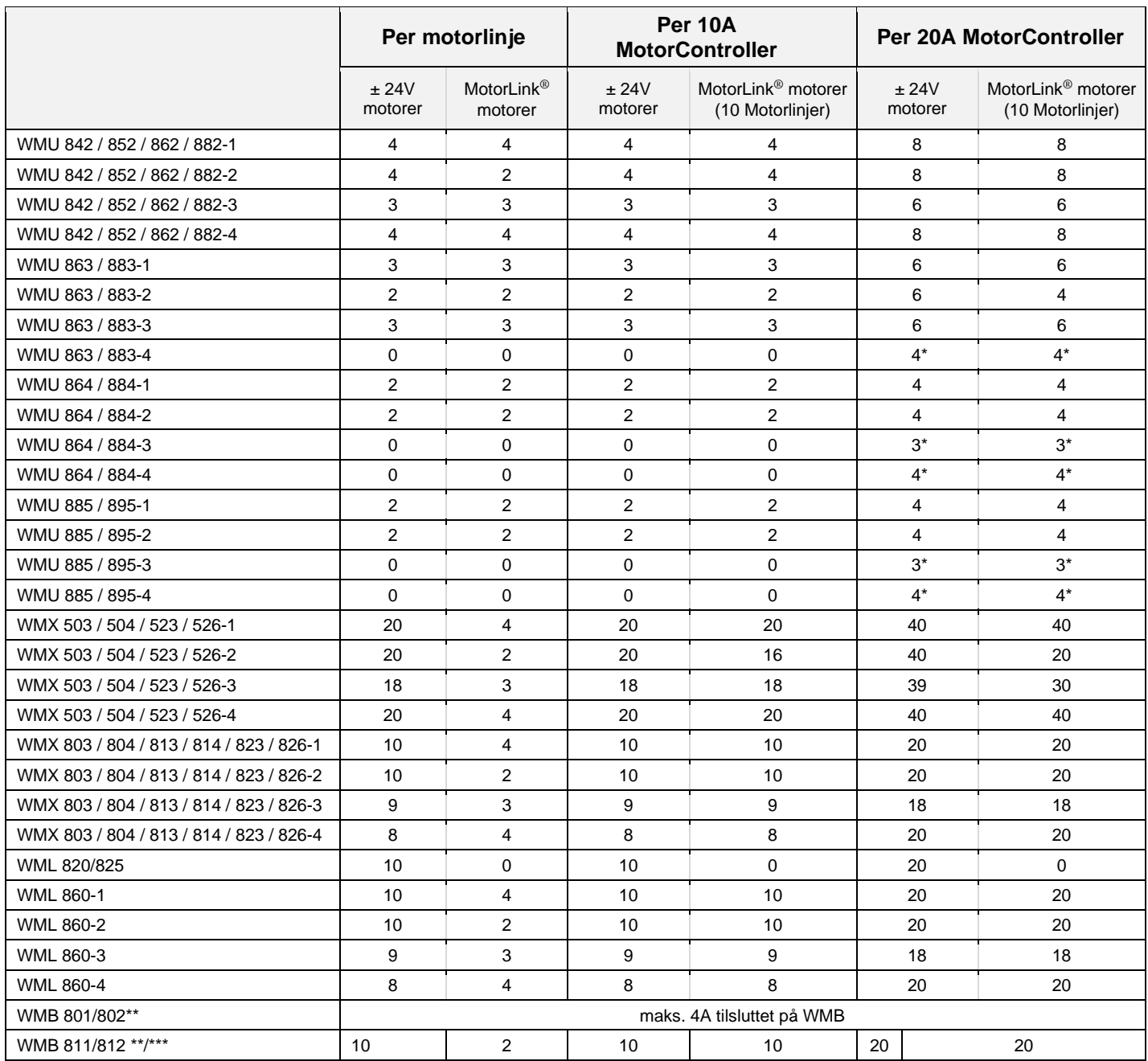

\*når motorlinjen er konfigureret til 20A output

\*\*det samlede strømforbrug gældende for motorlinjen må ikke overskrides

<span id="page-6-0"></span>\*\*\*ved 2 låsemotorer per motorlinje skal det være én af hvert type låsemotor: 1 x WMB 811 & 1 x WMB 812

# **4 NV Embedded®**

WCC 310/320 Plus MotorControllere version (02, 03 eller 04) kan bruges i en NV Embedded® indeklimaløsning. Yderligere oplysninger om NV Embedded® og en NV Embedded-løsning konfigureres henvises til den specifikke NV Embedded® dokumentation samt Appendix, som findes på www.windowmaster.com.

# <span id="page-6-1"></span>**5 Tilbehør og reservedele**

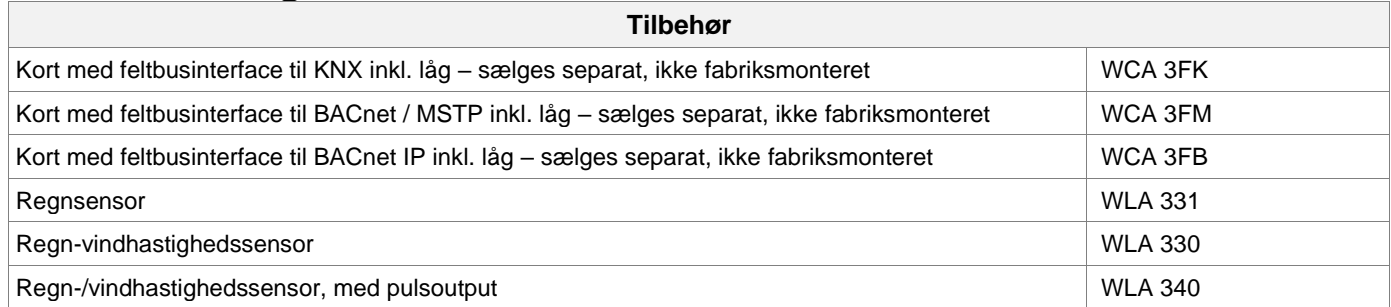

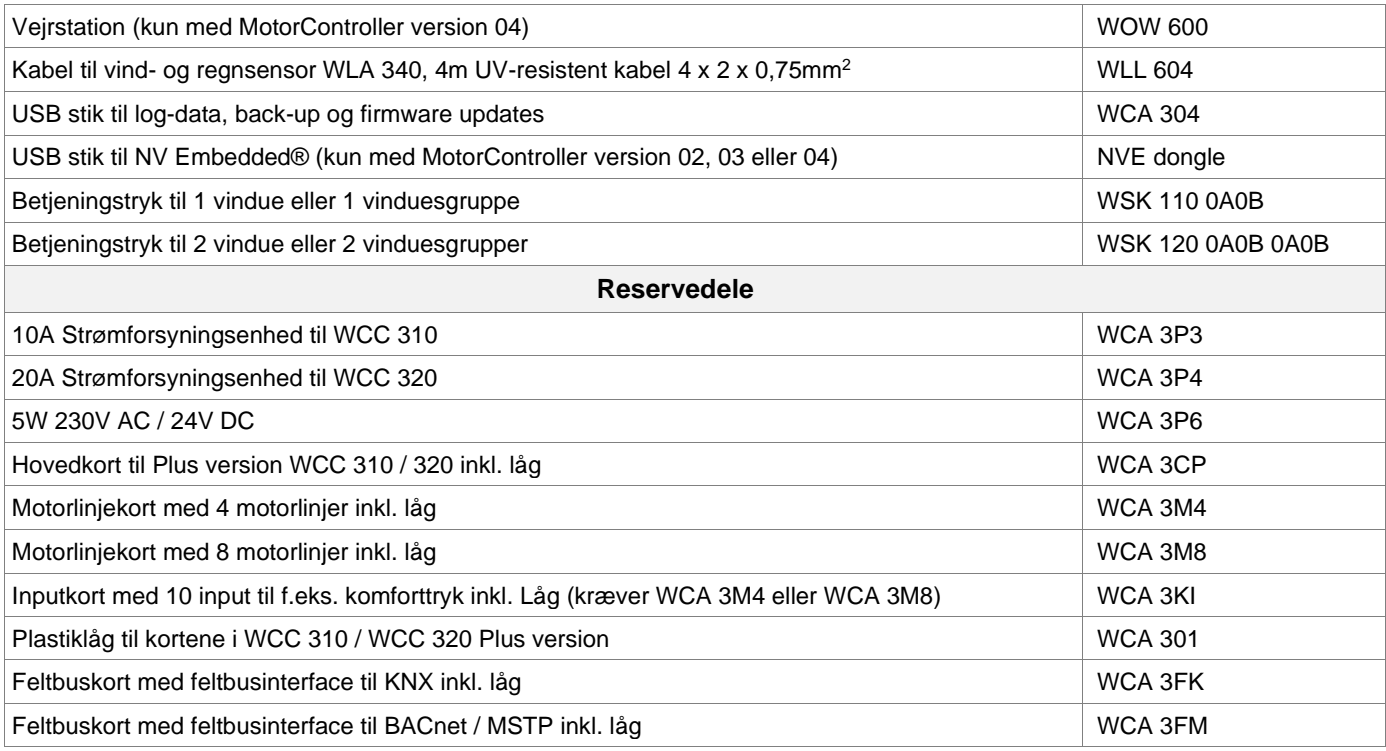

# <span id="page-7-0"></span>**6 Tekniske data**

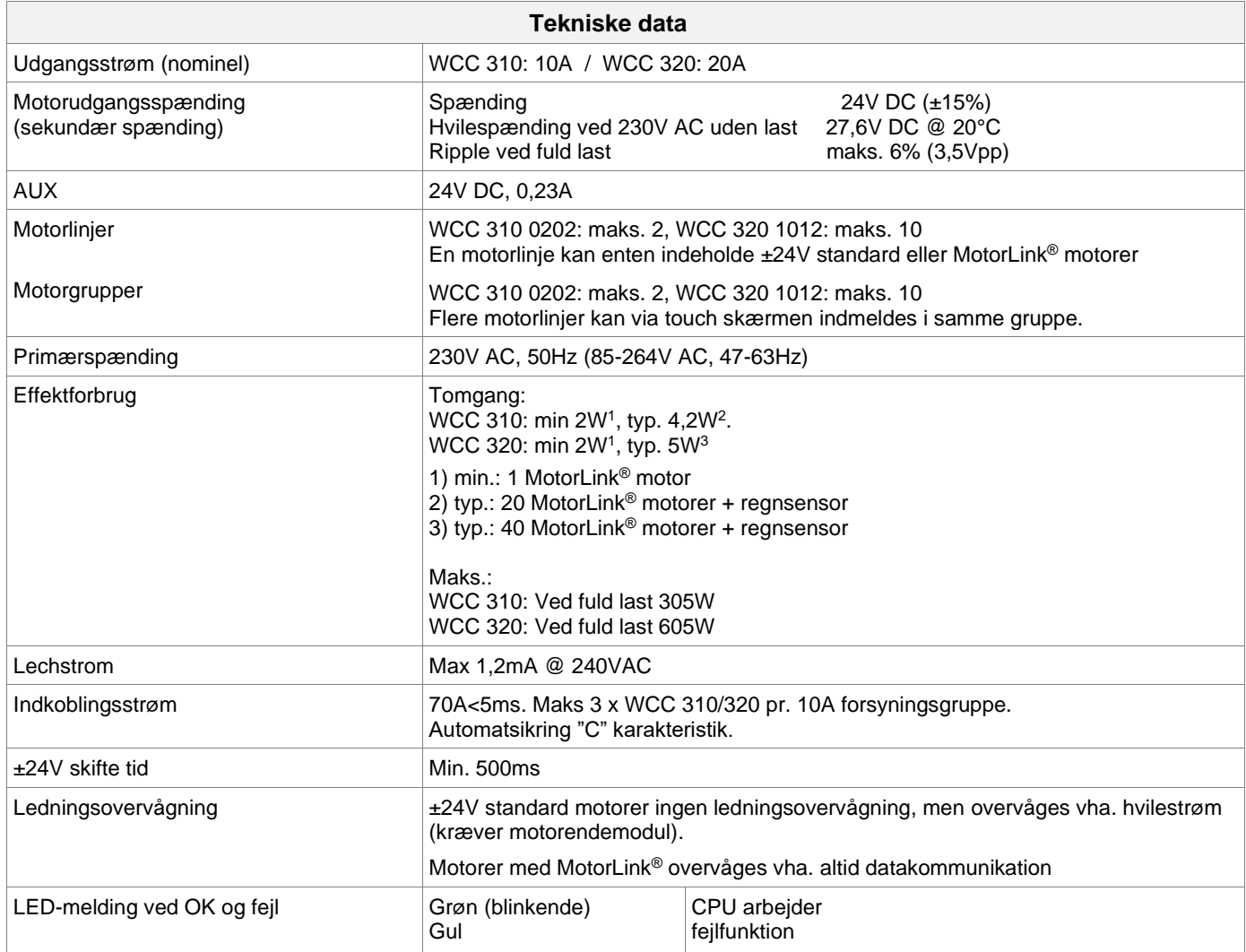

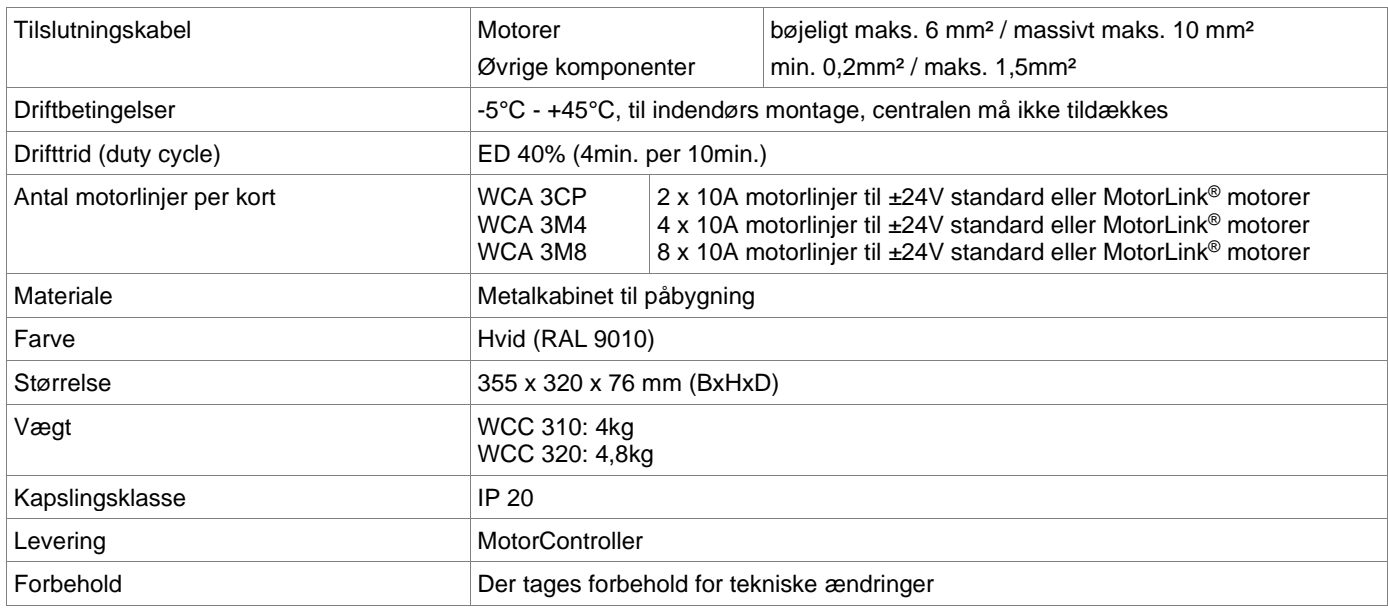

# <span id="page-8-0"></span>**7 Montage**

MotorControlleren monteres på væggen gennem bagpladens Ø6mm montagehuller.

MotorControlleren skal monteres et sikkert sted, således den er beskyttet mod påvirkning fra brand og røg.

Med henvisning til maskindirektivet EN 60204-1, skal MotorControlleren placeres, hvor den kun er tilgængelig for autoriseret personer og monteres hvor der ikke er særlige hensyn til støv og fugt.

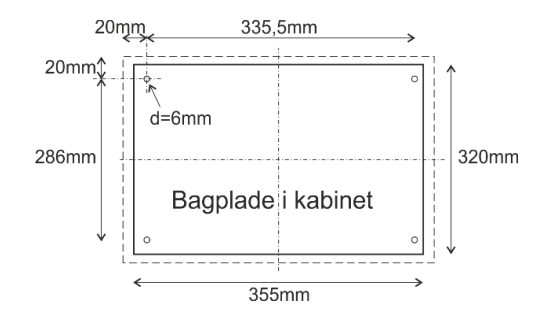

# <span id="page-8-1"></span>**8 Installation**

## <span id="page-8-2"></span>**8.1 Kabelføring**

Sikkerhedsforskrifterne i denne betjeningsvejledning skal følges nøje. Vedrørende svagstrømskabeldimensionering henvises til kapitel 8 "Kabeldimensionering". De i kabellængdetabellen angivne kabeltværsnit må ikke gøres mindre. Kablerne føres ind i MotorControlleren kabinet via pladen i toppen.

Ved kabelføring skal de gældende nationale forskrifter følges. Forsyningsspændingen til MotorControlleren skal foregå via ekstern to eller flerpolet gruppeafbryder – se tegning.

# <span id="page-8-3"></span>**8.2 Tilslutning af kabler i centralen**

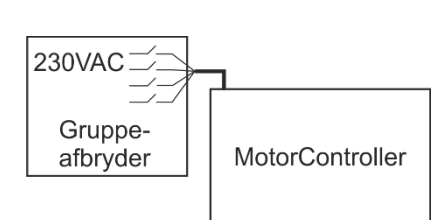

Kabler tilsluttes i henhold til kapitel 9 "Tilslutningsplan for WCC 3xx", kortkapitlerne samt øvrige relevante afsnit i denne vejledning. Vær opmærksom på, at tilslutningerne foretages korrekt - forkert tilslutning kan føre til fejlfunktioner i MotorControlleren eller de eksterne produkter.

Installationen skal til enhver tid overholde de gældende forskrifter, normer og retningslinjer.

## <span id="page-8-4"></span>**8.3 Tilslutning af sikkerhedsjord og 230V AC**

Se kapitel 10 Beskrivelse af kort, for nærmere beskrivelse.

## <span id="page-8-5"></span>**8.4 Installation af komforttryk**

<span id="page-8-6"></span>Komforttryk monteres synligt og inden for rækkevidde.

## **8.5 Montering**

**Montering, installation, reparation og vedligeholdelse af MotorControllere må kun udføres af fagfolk.**

#### **Forskrifter ved montering**

I forbindelse med planlægning af installationen af et ventilationsanlæg samt ved montering skal følgende sikkerhedsforskrifter følges:

• Stærkstrømsbekendtgørelsen

#### **Forebyggelse af ulykker**

Dansk Ingeniørforenings foreskrifter for svagstrømsinstallationer skal følges.

#### **BEMÆRK**

Når metalkabinettet åbnes, ligger de strømførende dele frit.

Før indsætning/udtagning af kort skal MotorControlleren frakobles forsyningsspændingen.

#### **Retningslinjer ved montering / installation**

- Dansk Ingeniørsforenings retningslinjer for svagstrømsinstallationer, DS 460 skal følges
- Stålskabet monteres på væggen således, at der er fri adgang til skabet ifbm. serviceeftersyn
- Kabler vælges i henhold til retningslinjerne i denne vejledning
- Kabeltilslutning udføres i henhold til denne vejledning
- <span id="page-9-0"></span>• Check samtlige af anlæggets funktioner

# **9 Kabeldimensionering**

<span id="page-9-1"></span>Kabler skal trækkes i henhold til de til enhver tid gældende forskrifter.

#### **9.1 Maks. kabellængde**

Maksimalt tilladte kabellængder fra MotorControlleren til motorerne og under hensyntagen til kabeltværsnittet er vist i nedenstående tabeller for hhv. "±24V standard motorer", "MotorLink® motorer".

#### <span id="page-9-2"></span>**9.1.1 Formel til beregning af maks. motorkabellængde**

Maks. kabellængde = tilladte spændingsfald 2V (**UL**) x kobbers ledeevne (**56**) x kabeltværsnit i mm<sup>2</sup> (a) maks. samlet motorstrøm per motorlinje i ampere (**I**) **x 2**

For både ±24V standard og MotorLink® motorer, må kabeltværsnittet ikke være mindre end 0,75mm<sup>2</sup>, uanset resultatet af ovenstående formel.

**Maks. motorkabellængde:** Trukket fra MotorControlleren til den sidste tilslutningsdåse + tilledning /motorledning

**Maks. tilladt spændingsfald på kablet:** 2 Volt

**Samlet motorstrøm:** Summen af alle de tilsluttede motorers maks. strømforbrug pr. motorlinje

**OBS** PE-leder/den grøngule jordledning i motorkablet må ikke anvendes!

**Eksempel** Maks. motorkabellængde ved kabeltværsnit på 0,75mm<sup>2</sup> og 2A strømforbrug: (2 x 56 x 0,75) : (2 x 2) = 21m

#### <span id="page-9-3"></span>**9.1.2 Maks. kabellængde – ±24V standard motorer**

Motorkablet skal minimum have 2 ledere. Hvis overvågning ønskes minium 3: 2 strømførende ledere /1 leder til overvågning.

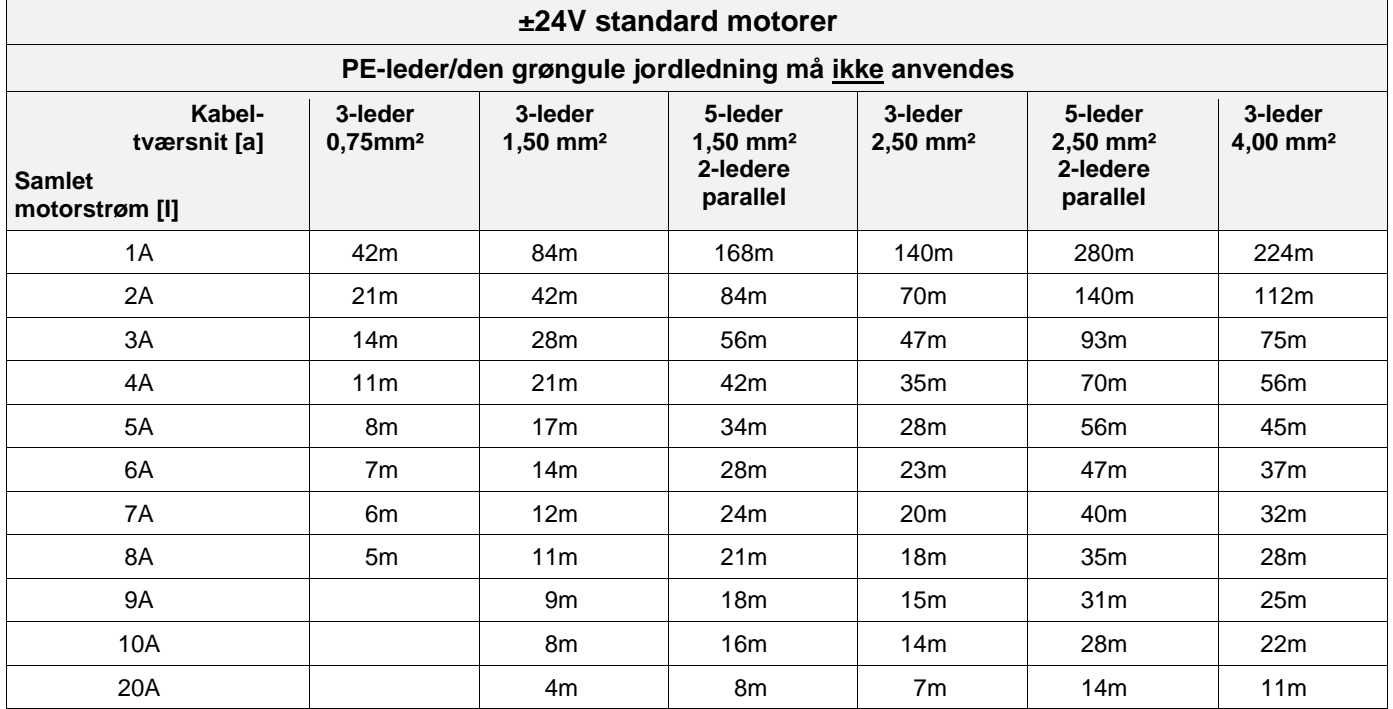

#### <span id="page-10-0"></span>**9.1.3 Maks. kabellængde – MotorLink® motorer**

Motorkablet skal minimum have 3 ledere: 2 strømførende ledere /1 leder til kommunikation.

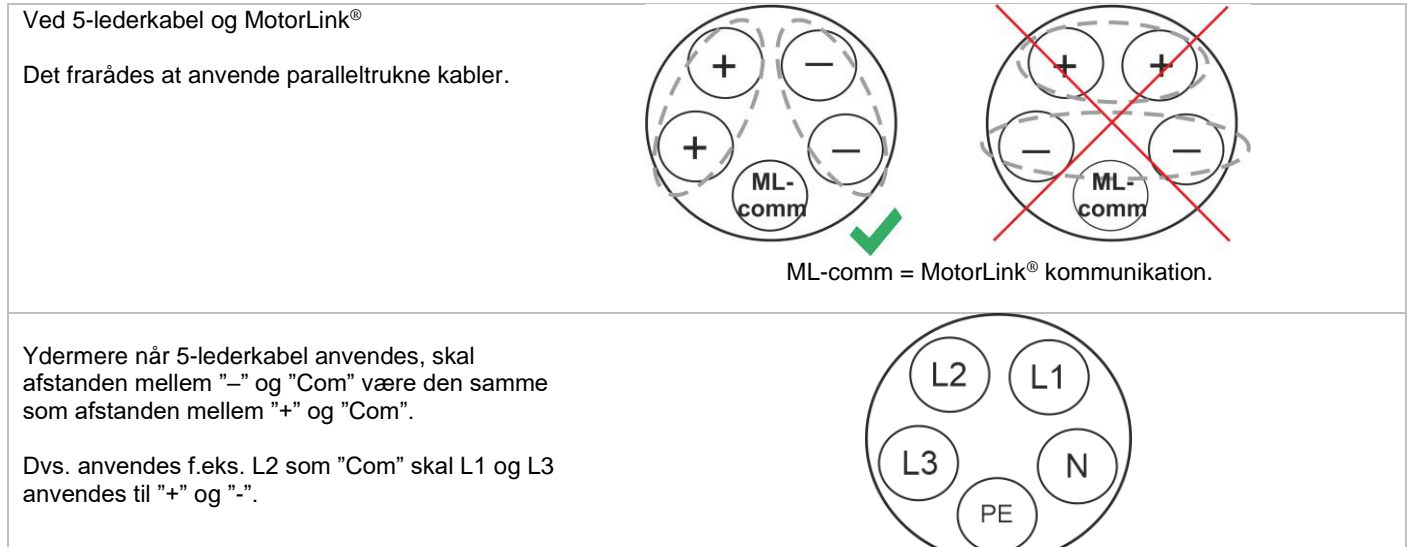

Når der anvendes motorer med MotorLink® er den maksimale/totale kabellængde 50m, uanset hvad resultatet af ovenstående formel er.

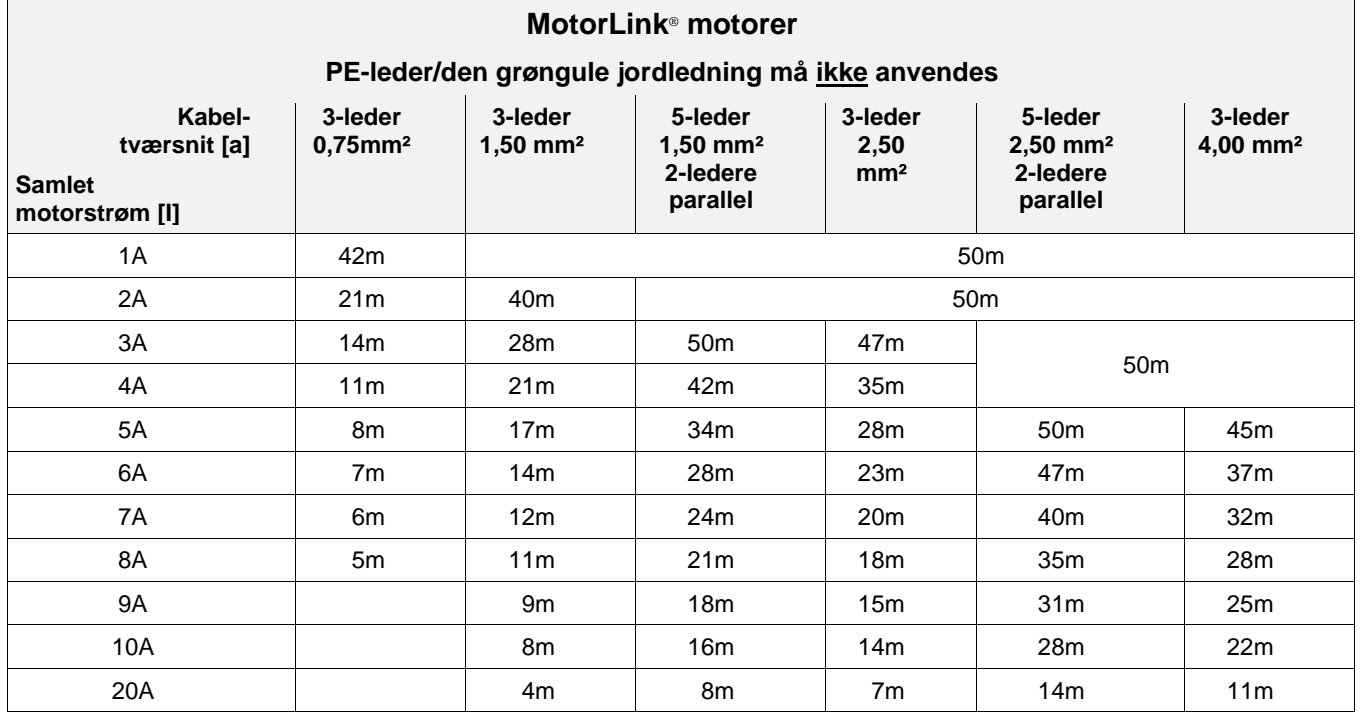

#### **Definition af total kabellængde**

Den total kabellængde er defineret som summen af alle kabler fra MotorControllerens udgang til den sidste motor. Inklusiv kablet der er monteret på motoren.

F.eks. i tilfælde af 4 motorer med hver 5m kabel er den resterende kabellængde 30m.

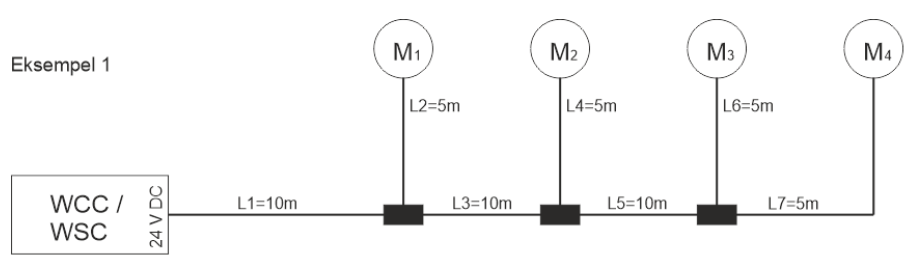

Samlet kabellængde = L1 + L 2 + L3 + L 4 + L5 + L6 + L7 = 10m + 5m +10m +5m +10m + 5m + 5m = 50m

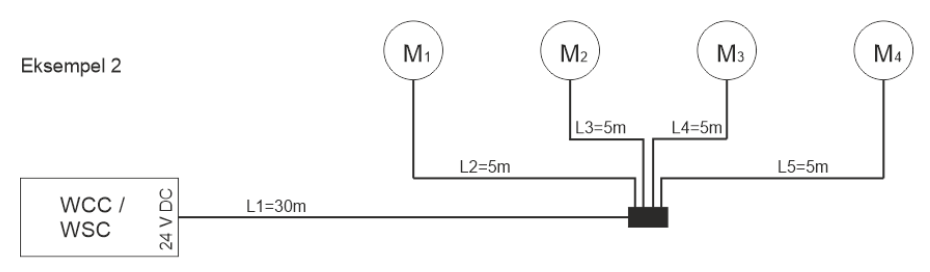

Samlet kabellængde =  $L1 + L2 + L3 + L4 + L5 = 30m + 5m + 5m + 5m = 50m$ 

# <span id="page-12-0"></span>**Tilslutningsplan for WCC 310 / 320 Plus version**

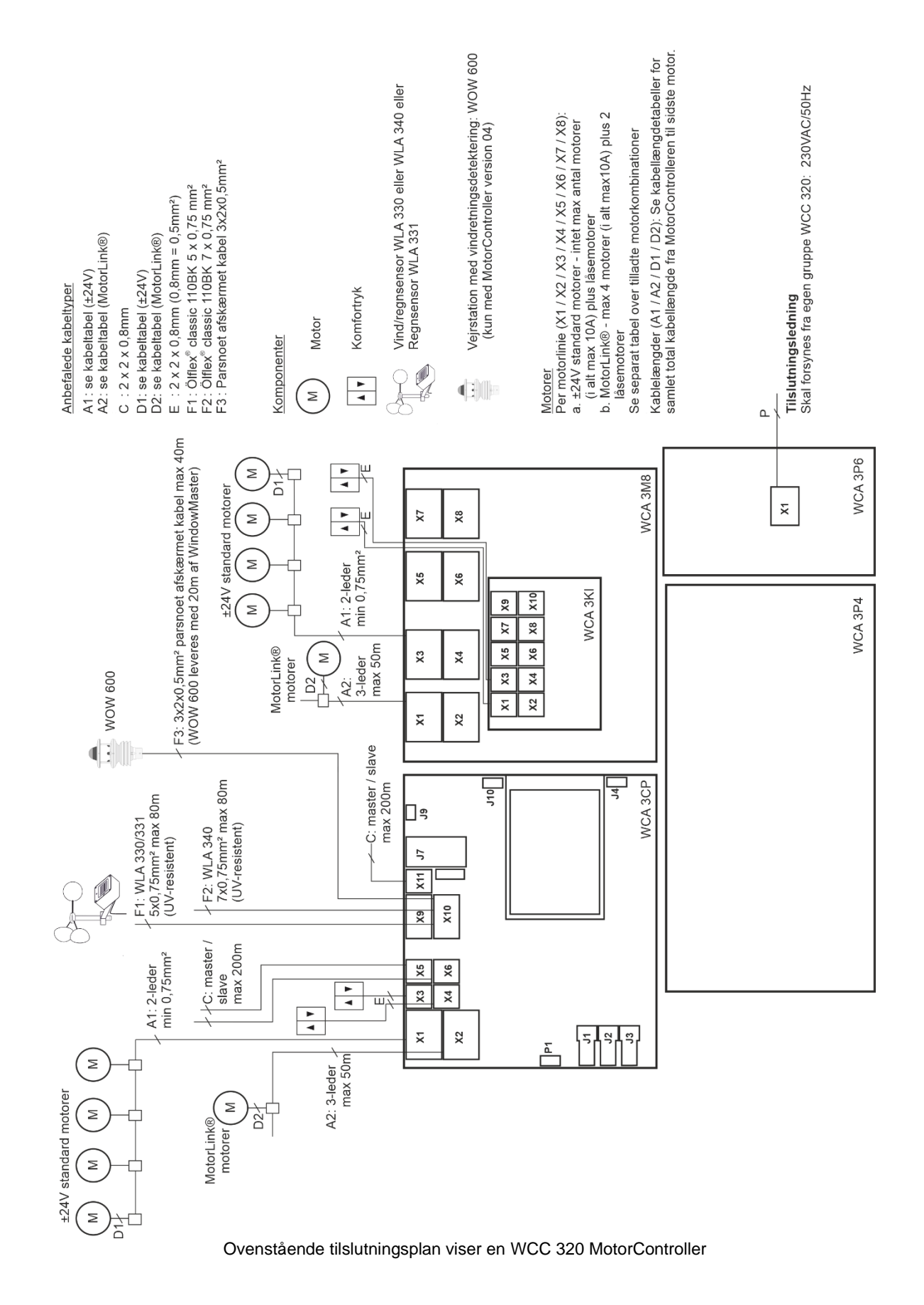

# <span id="page-13-0"></span>**11 Beskrivelse af kort og tilslutning til lysnettet**

Hver MotorController indeholder en hovedstrømforsyningsenhed (SMPS), en hjælpeforsyning (AUX) og et hovedkort. Motorlinje- og inputkort til yderligere motorliner og inputs (f.eks. til komforttryk), så vel som feltbuskort kan tilføjes hvis nødvendigt.

Størrelsen på strømforsyningens afgør og antallet og/eller typer af motorer, der kan tilsluttes til centralen. Se oversigten over tilladte motorer per motorline/MotorController (afsnit [3.2\)](#page-5-1).

## <span id="page-13-1"></span>**11.1 Tilslutning til lysnet og strømforsyningsenheder – WCA 3P3, WCA 3P4 og WCA 3P6**

MotorControlleren WCC 310, leveres med en 305W SMPS strømforsyning – WCA 3P3. MotorControlleren WCC 320, leveres med en 605W SMPS strømforsyning – WCA 3P4.

Strømforsyningen er uanset størrelse, placeret i bunden af MotorControlleren under hovedkort og evt. motorlinje- og inputkort. Til højre for strømforsyningen er placeret en AUX – WCA 3P6, hvortil 230V / netspænding tilsluttes.

Kabelindgangen til lysnettet er øverst i højre side af centralen.

MotorControlleren jordes på på den grønne skrue ved WCA 3P6.

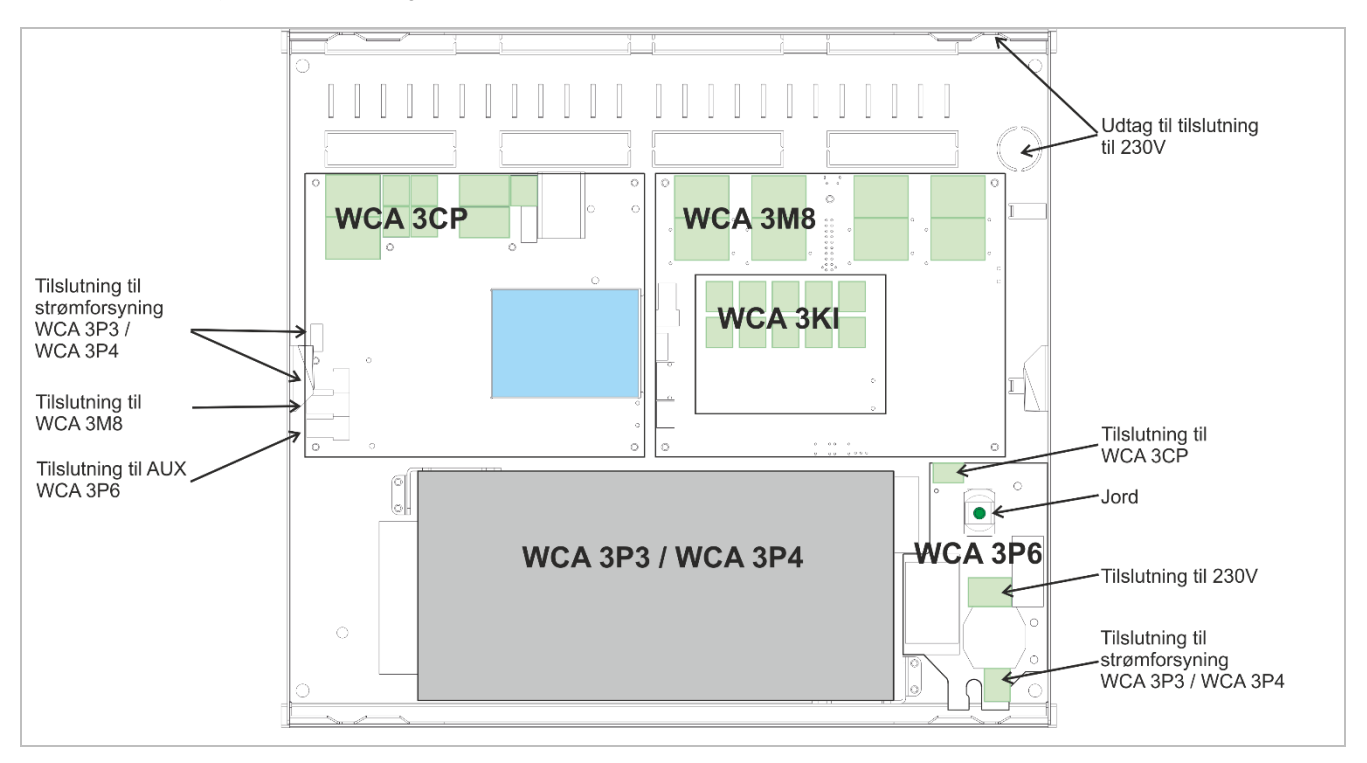

## <span id="page-13-2"></span>**11.2 Forbindelse mellem kort**

Overblik over hvordan de forskellige kort er forbundet vises nedenfor.

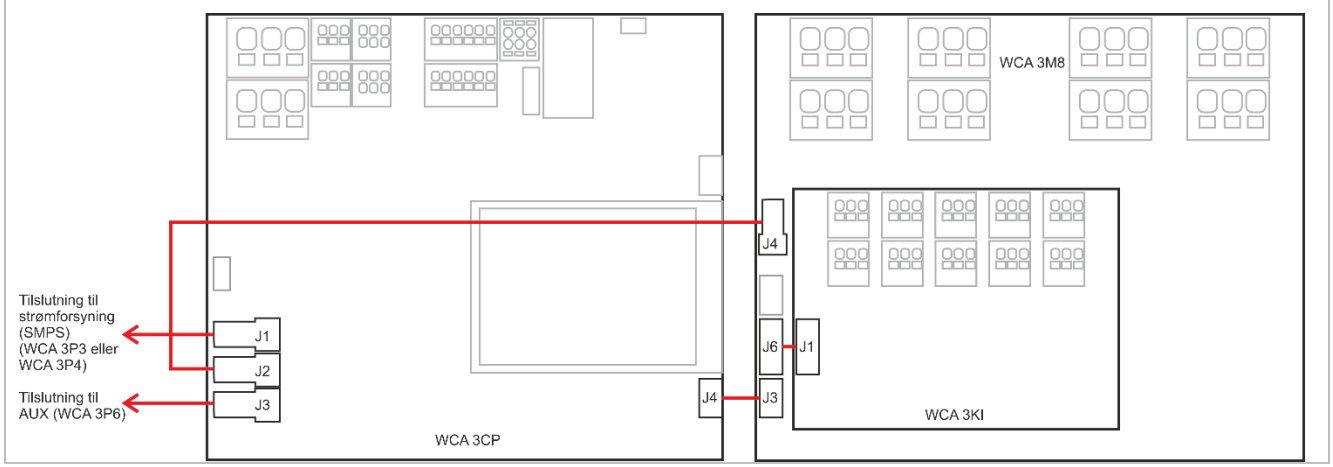

# <span id="page-14-0"></span>**11.3 Hovedkort WCA 3CP – Plus Version**

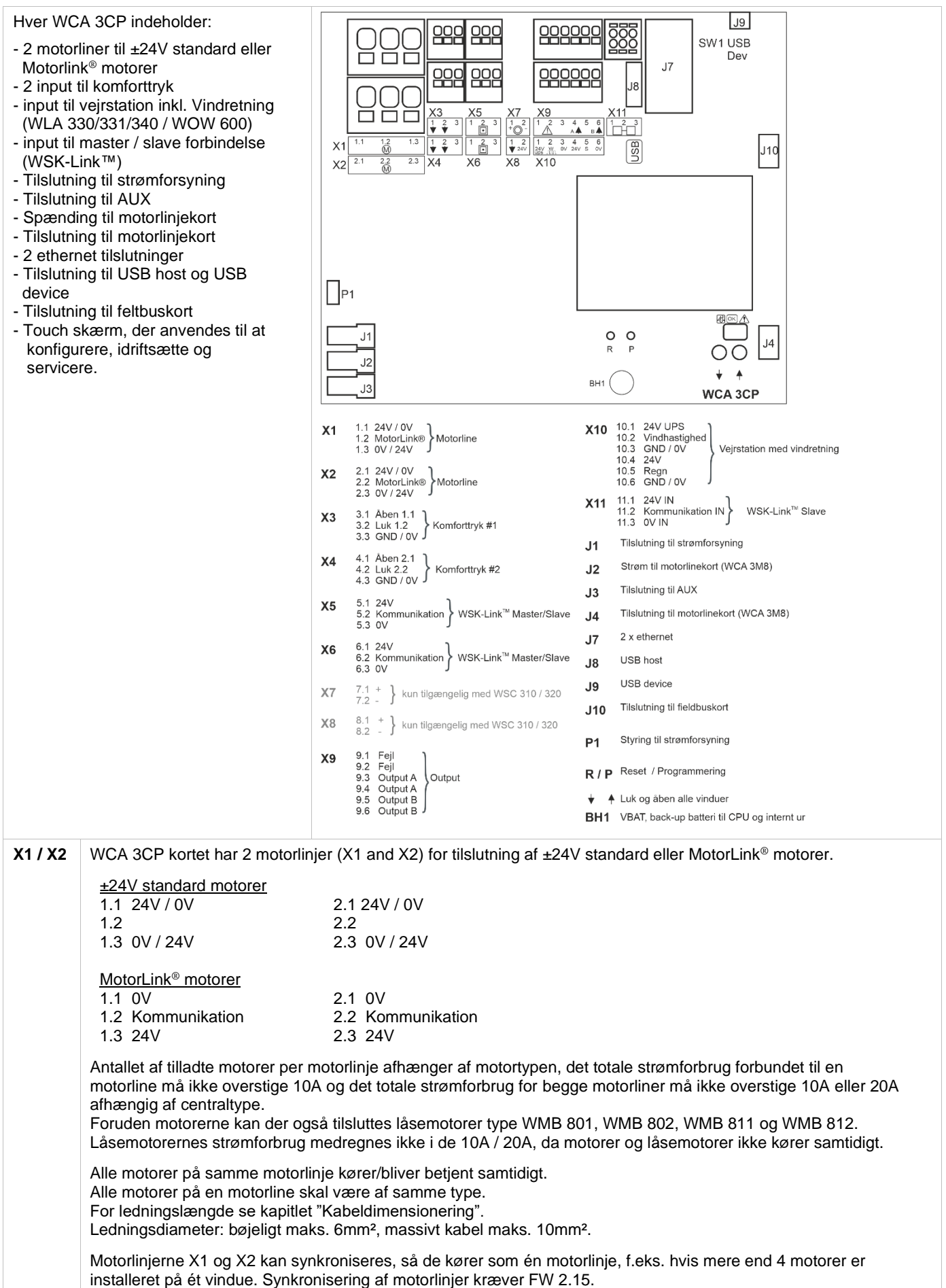

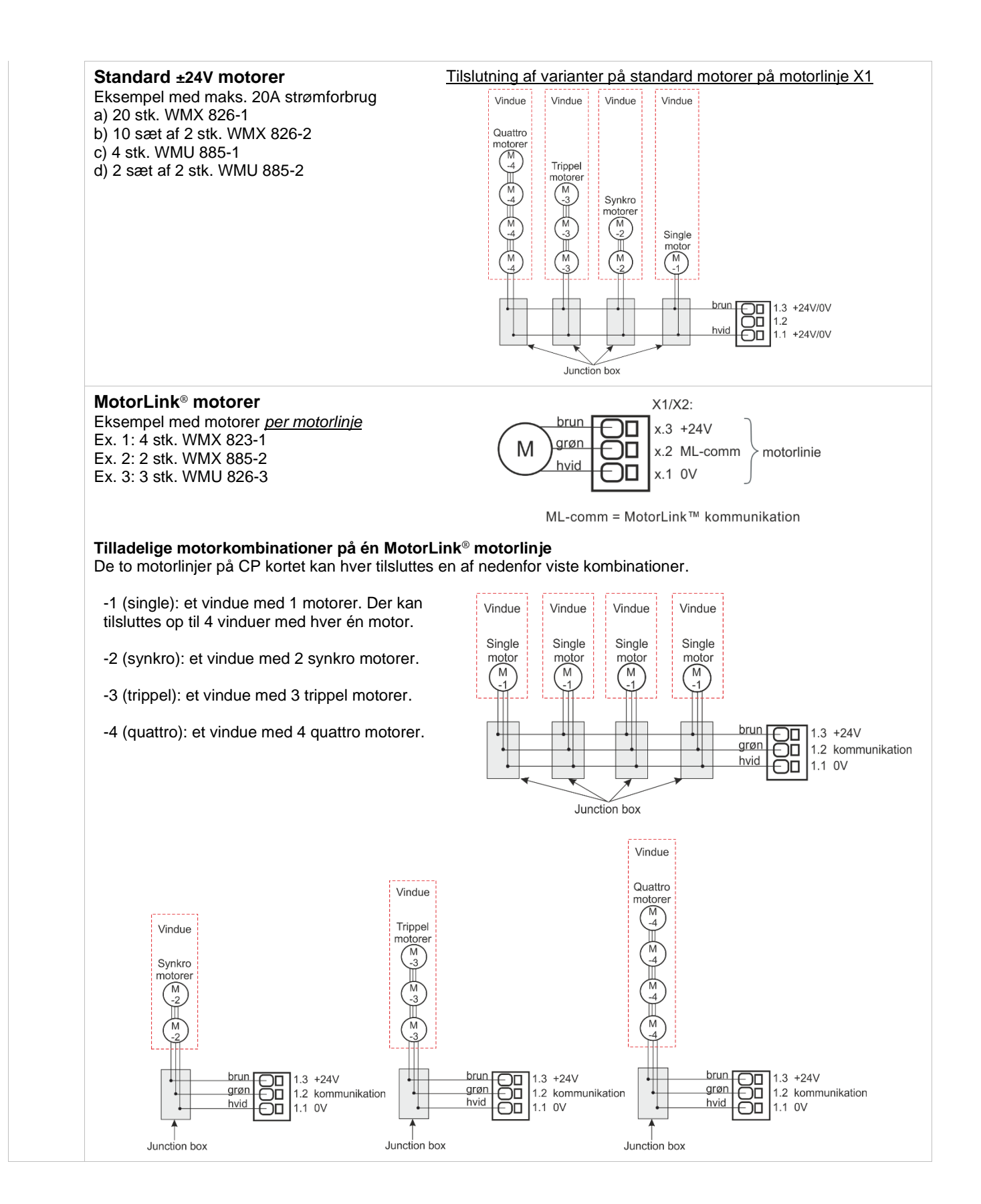

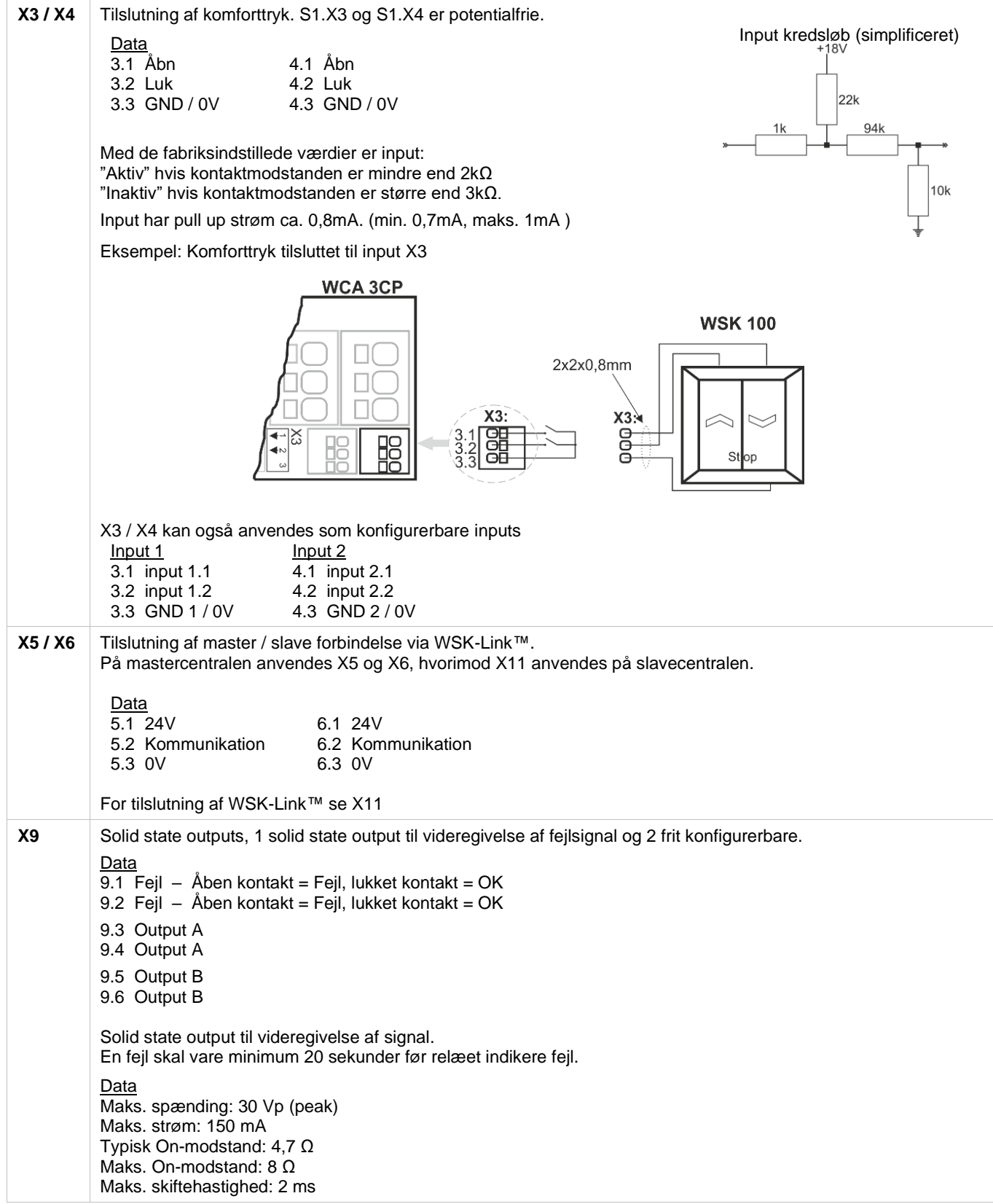

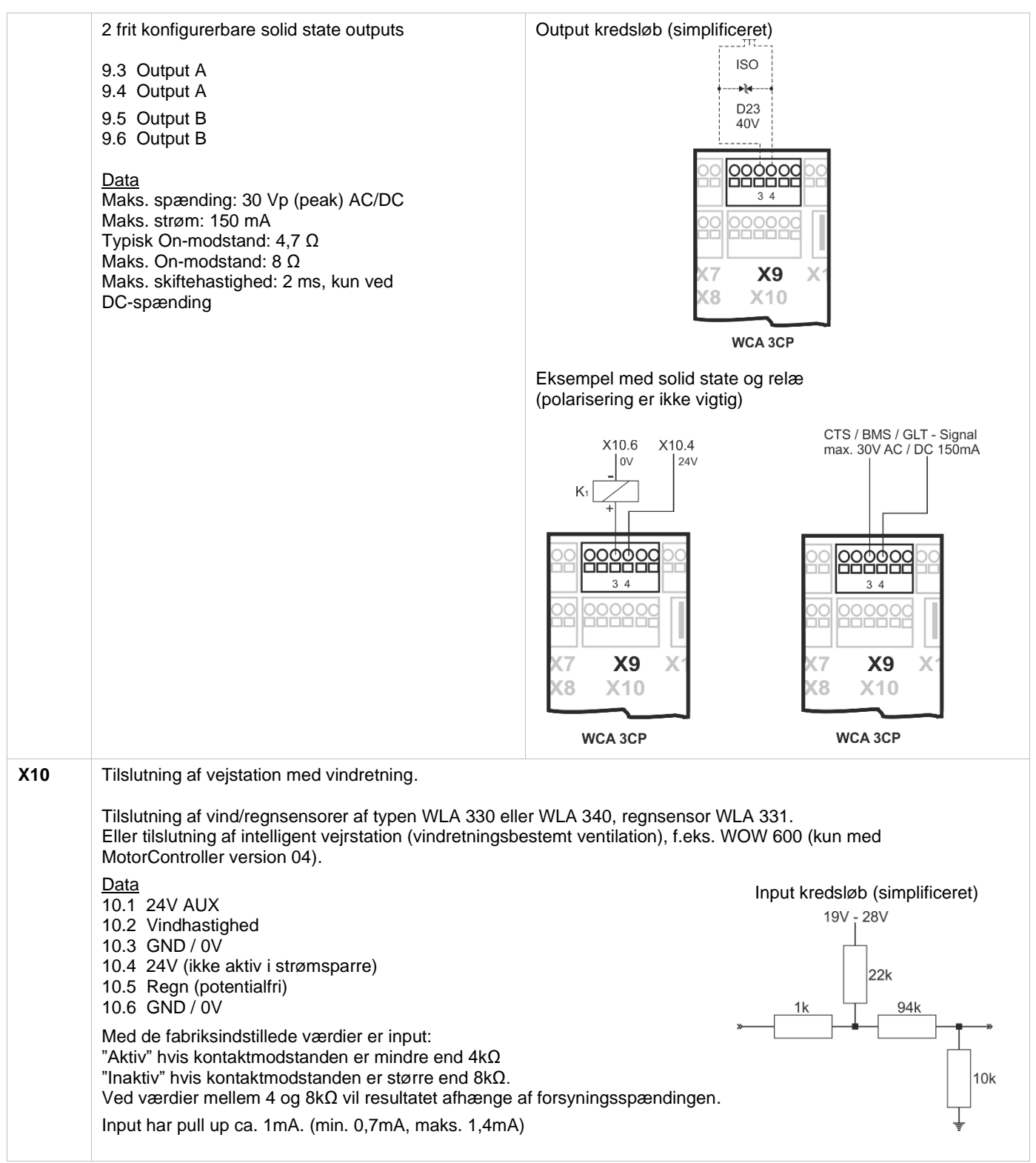

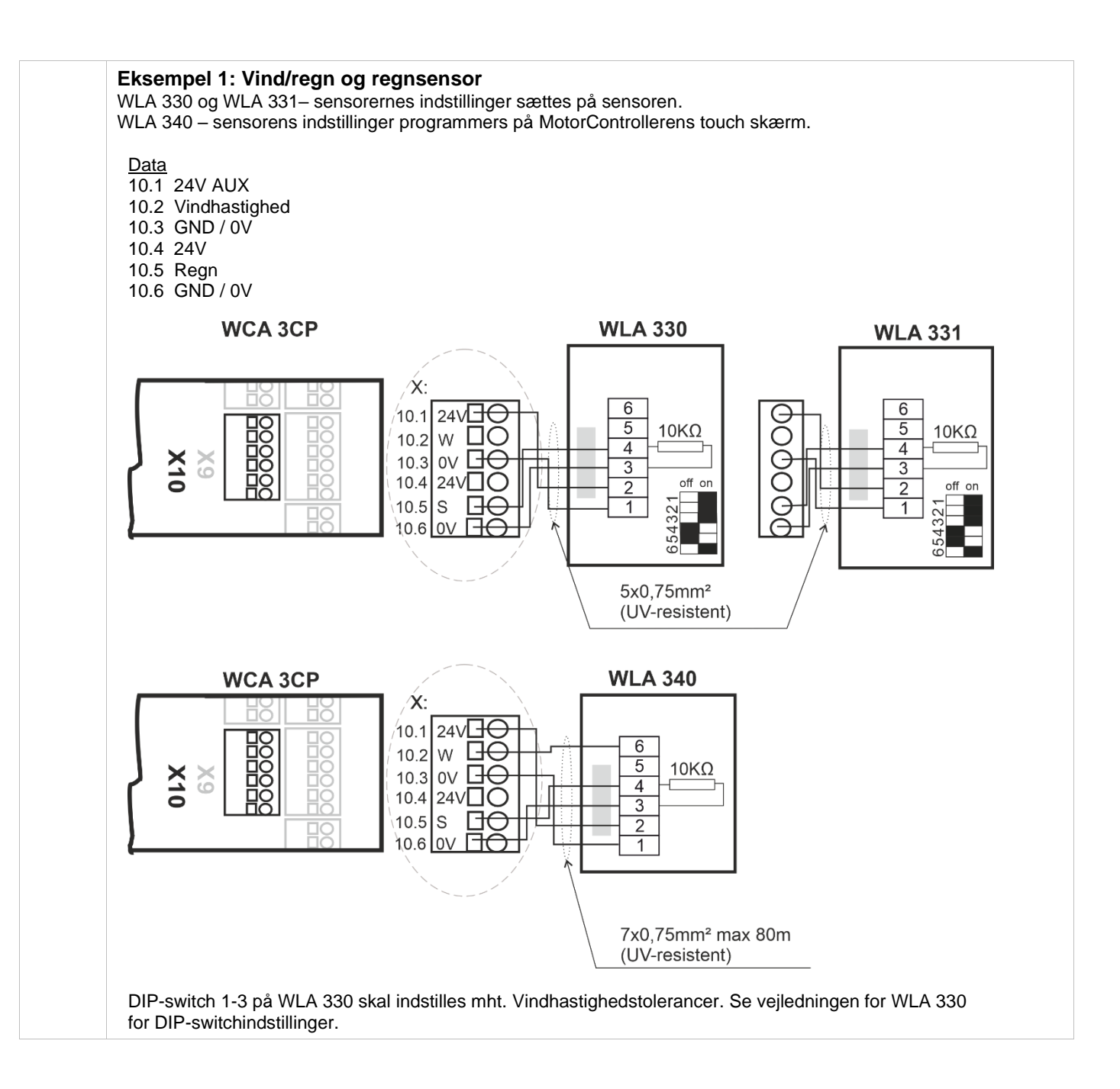

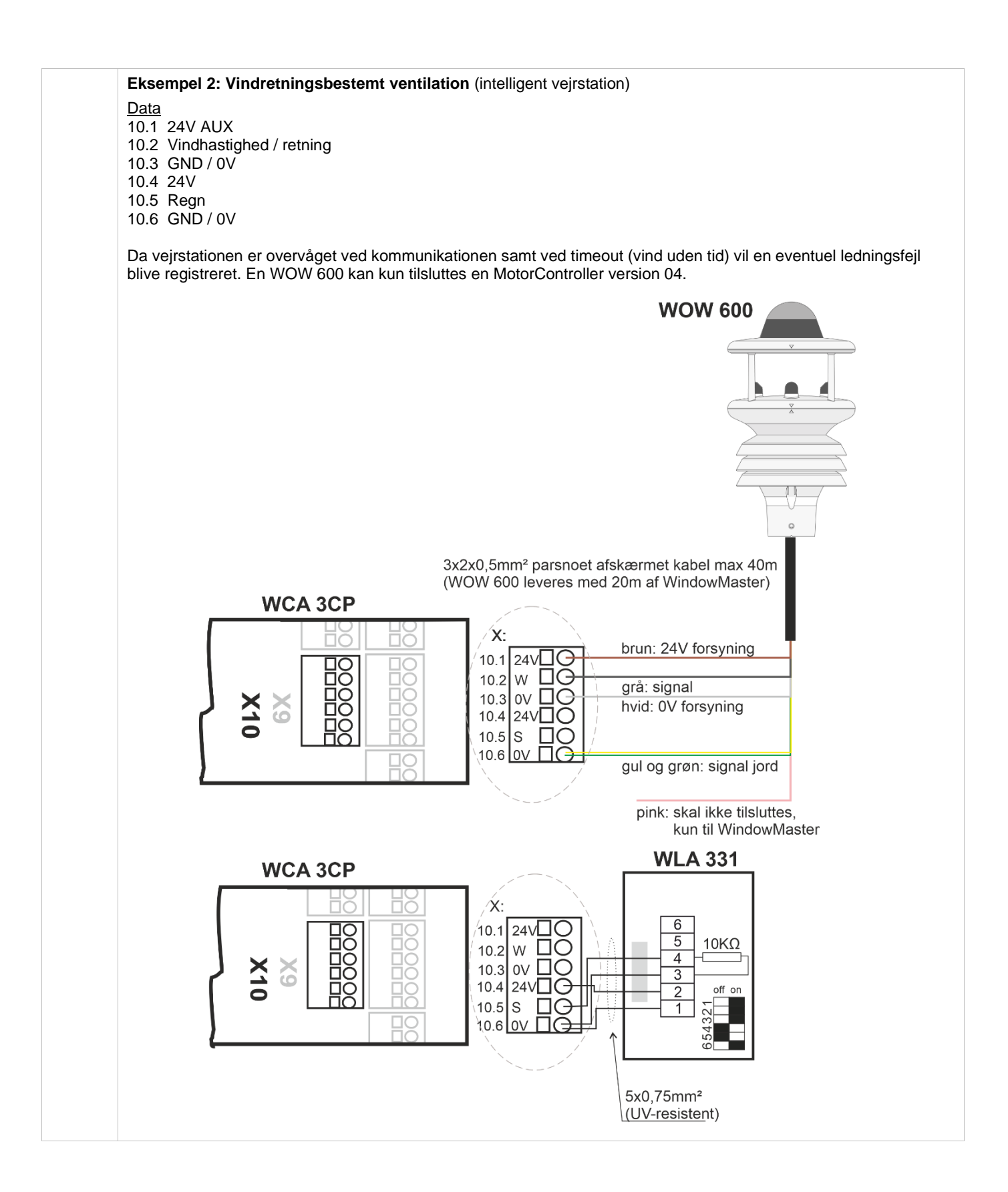

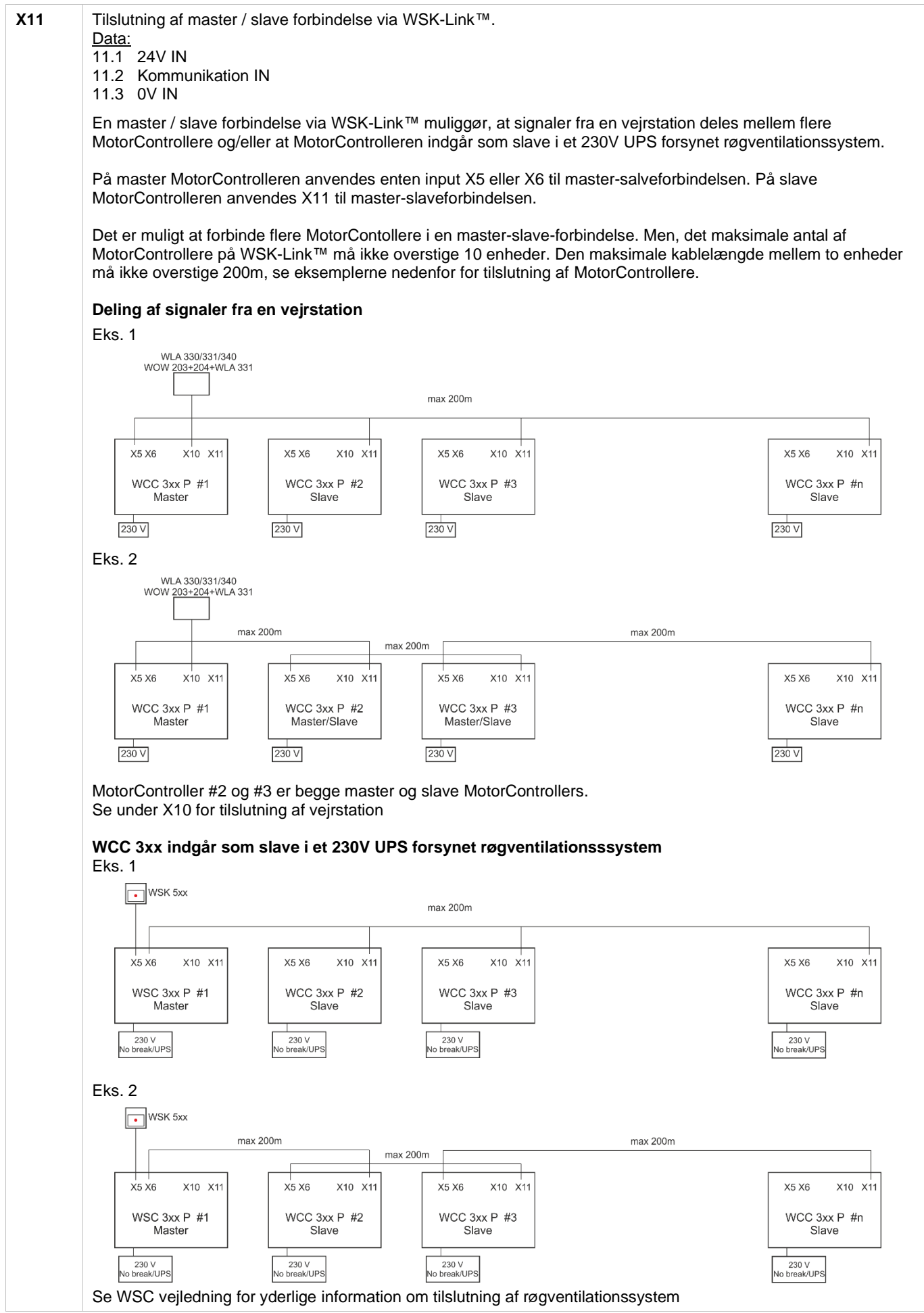

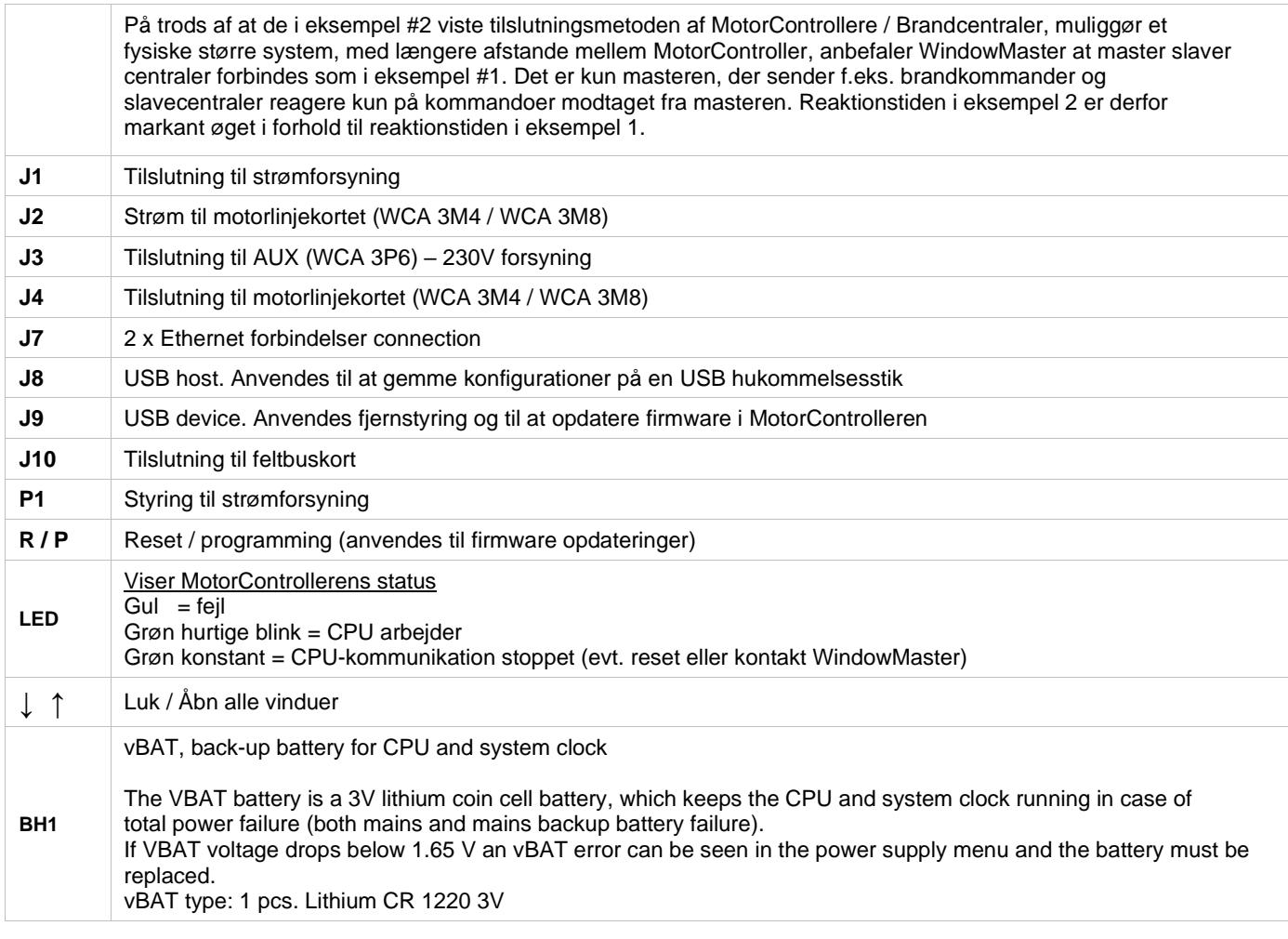

# <span id="page-22-0"></span>**11.4 Motorlinjekort – WCA 3M4 og WCA 3M8**

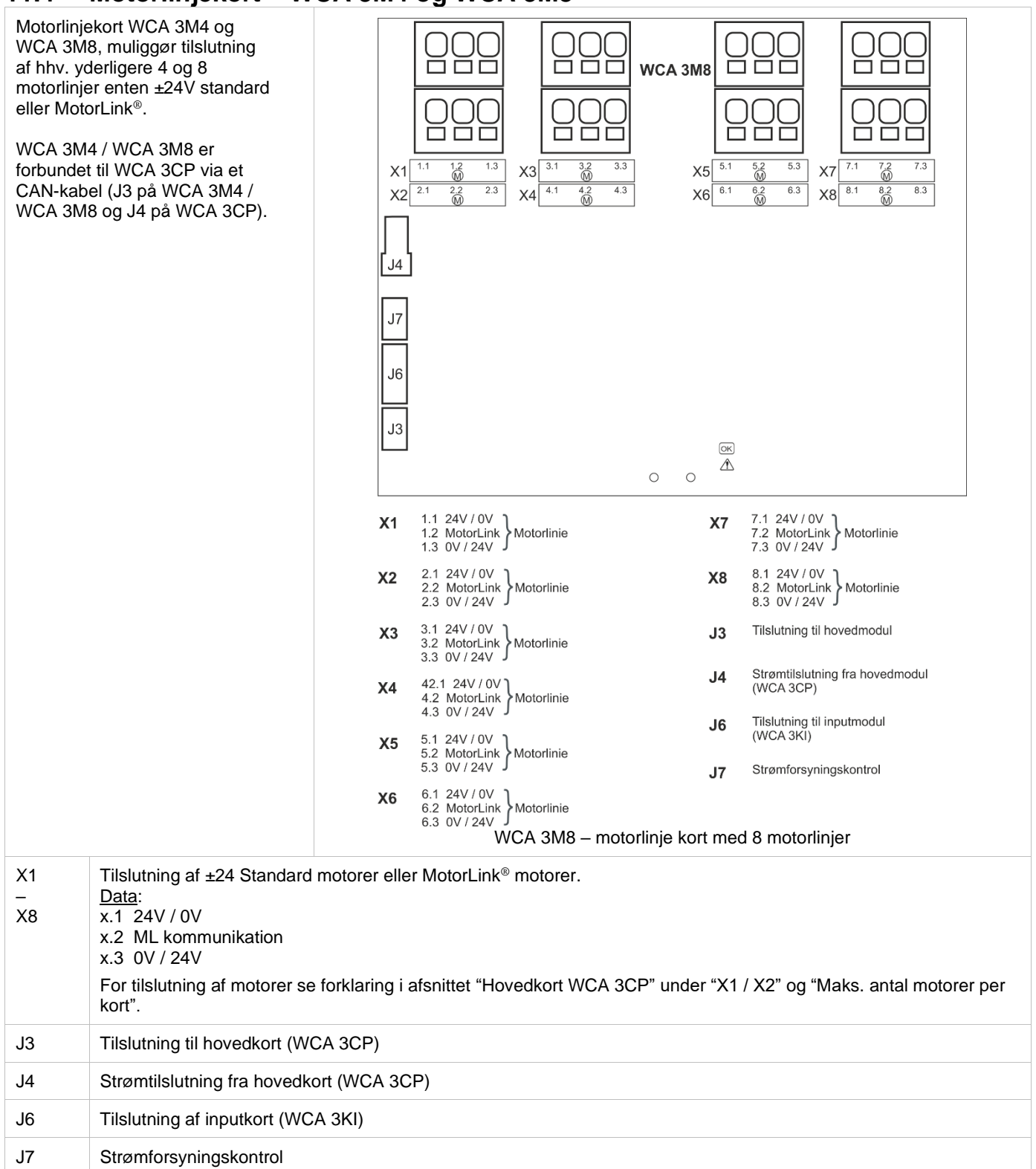

# <span id="page-23-0"></span>**11.5 Inputkort – WCA 3KI**

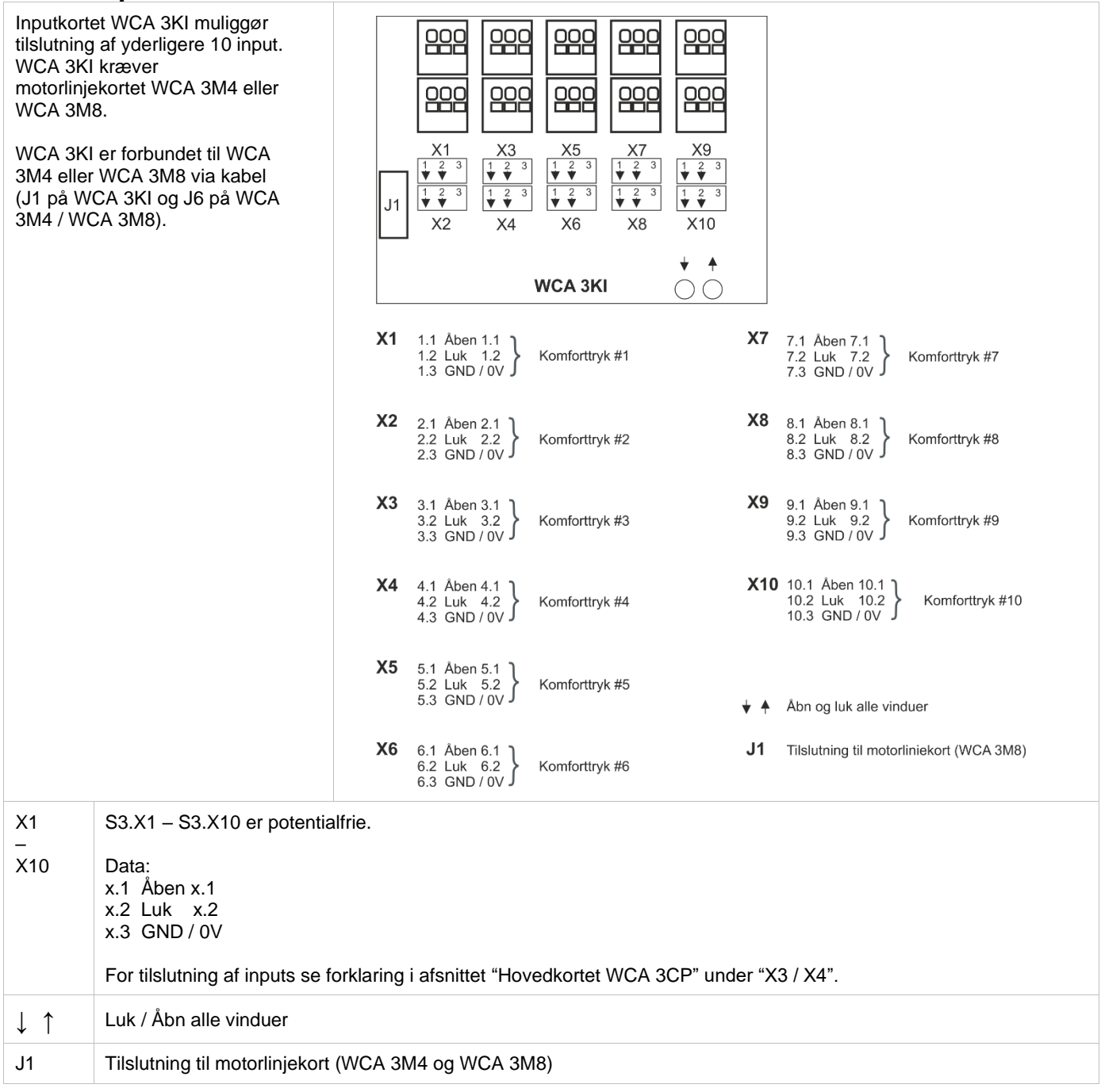

## <span id="page-24-0"></span>**11.6 Strømforsyningskort – WCA 3P6**

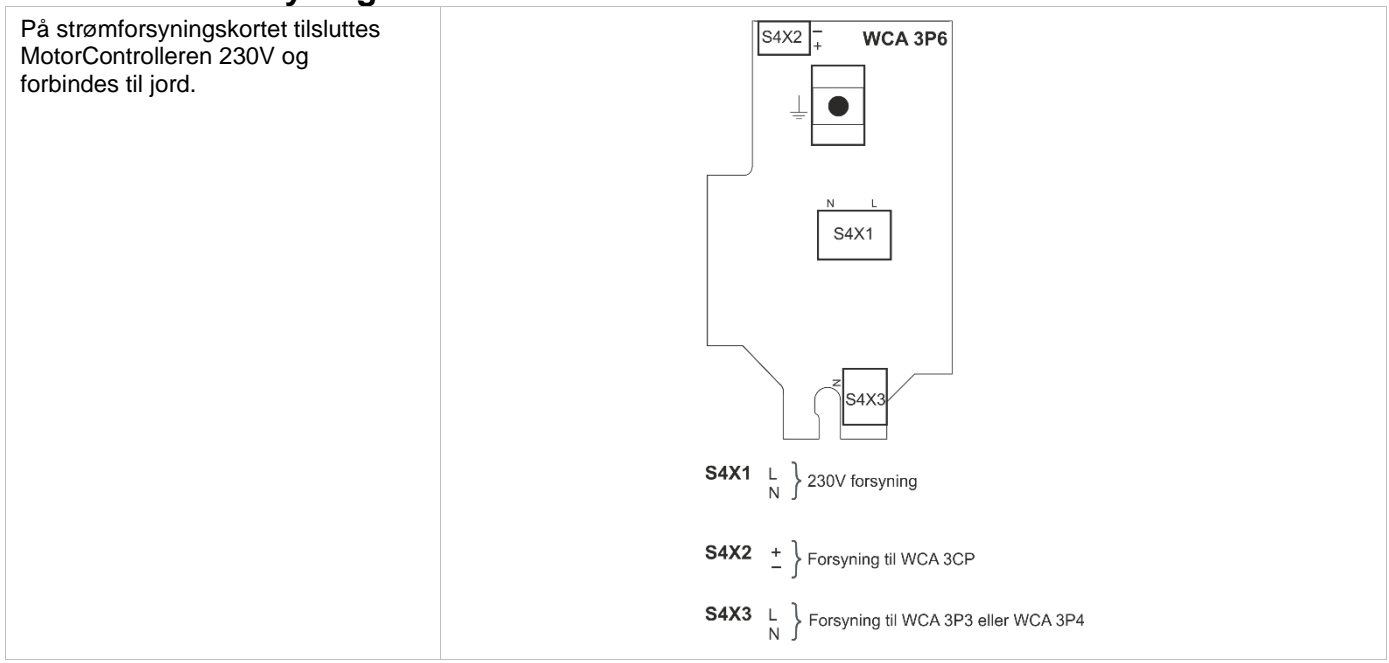

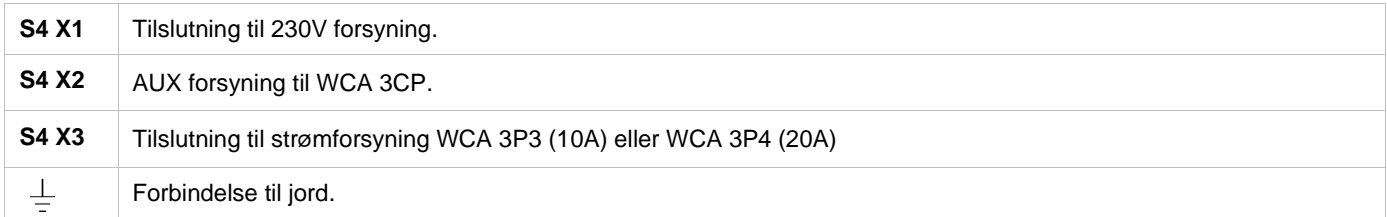

## <span id="page-24-1"></span>**11.7 Feltbuskort**

Forskellige typer feltbuskort er til rådighed<br>WCA 3FK Feltbuskor

- WCA 3FK Feltbuskort med KNX interface<br>WCA 3FM Feltbuskort med BACnet MSTF
- WCA 3FM Feltbuskort med BACnet MSTP interface
- WCA 3FB Feltbuskort med BACnet IP interface

Tilslutning af et feltbuskort muliggør kommunikation og tilgang til de tilgængelige bus-objekter afhængig af det valgte system. For hver motorlinje og motorgruppe findes et sæt KNX og BACnet-objekter til rådighed, der giver status- og kommandomuligheder.

#### **Statusmulighed**

Det kan være f.eks. aktuel position, fejl og driftsstatus samt aktuel maksimal tilladte åbningsgrad.

#### **Kommandomulighed**

Det vil typisk være målpositions-kommandoer med forskellige prioritet og hastighed for MotorLink® motorer. Se "KNX Application Program Description" og "BACnet PICS"på hjemmesiden (www.windowmaster.com) for yderlige oplysninger om tilgængelige KNX og BACnet-kommunikations-objekter.

# <span id="page-24-2"></span>**12 Touchskærm**

Plusversionen leveres med en touchskærm. Alle tilsluttede komponenter (motorer, komforttryk, vejrstation osv.) skal konfigureres på touchskærmen.Touchskærmens menu er opbygget i trin:

Trin 1: hovedmenu

Trin 2: underliggende menupunkter

Trin 3: konfiguration / status / betjening af et underliggende menupunkt

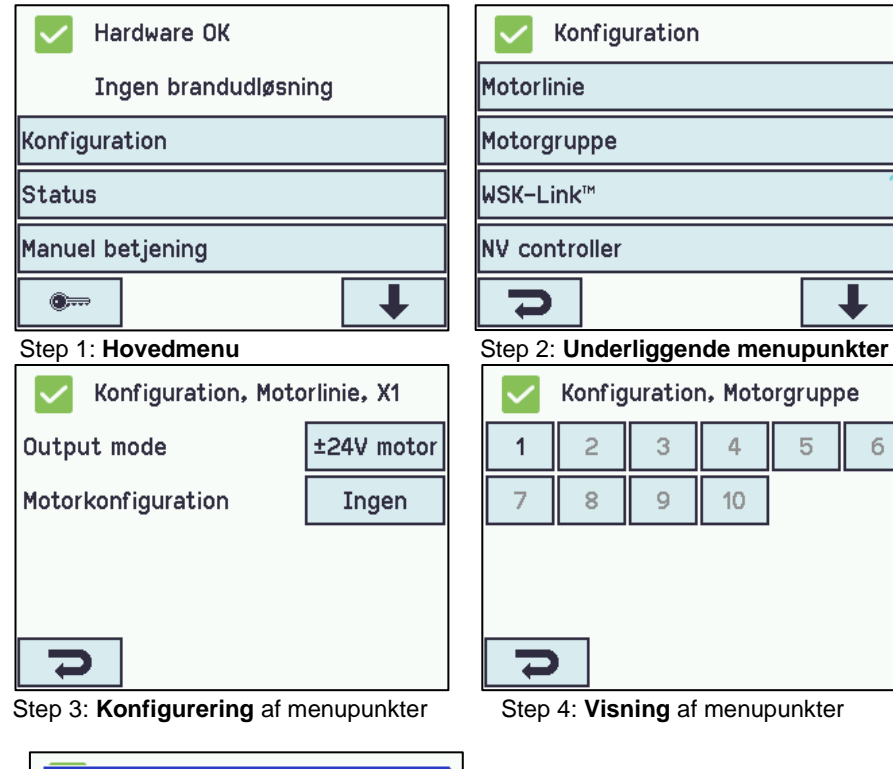

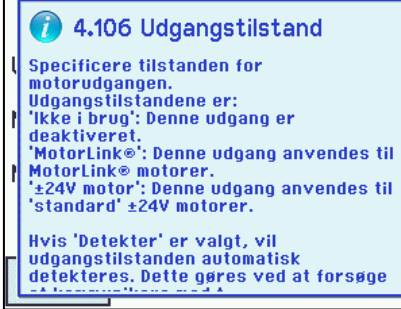

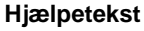

Touchskærmen har en hjælpefunktion med tekster, der forklarer menupunktet. Hjælpeteksten kommer frem, når der trykkes et menupunkt (tekst på med hvid baggrund). For at få hjælpeteksten vist:  $\rightarrow$  tryk på punktet f.eks. Motortype  $\rightarrow$  hjælpeteksten vises

- 
- $\rightarrow$  tryk på skærmen og teksten slukkes.

<span id="page-25-0"></span>**Hjælpetekster** 

#### **12.1 Ikoner**

MotorControlleren har ikoner for hurtig visning af hardware OK samt hardware fejl:

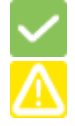

**Hardware OK** = motorer er konfigureret rigtigt

 **Hardware-fejl** = Hardware fejl eller tilsluttede motorer er ikke konfigureret korrekt i motorlinjer eller motorgrupper.

## <span id="page-25-1"></span>**12.2 Rotering af touchskærm**

Billedet på touchskræmen kan roteres 180°.

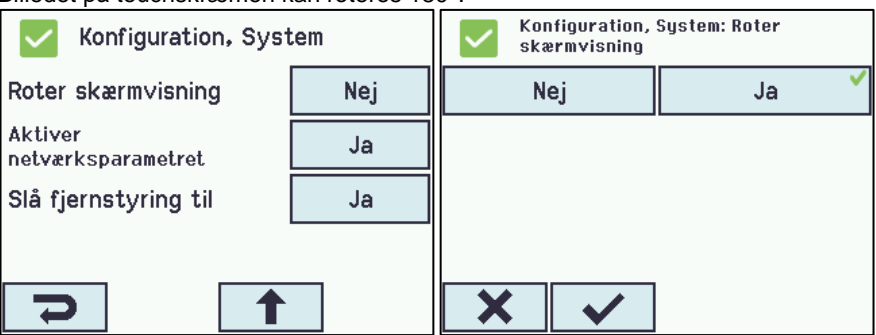

# <span id="page-26-0"></span>**13 Konfiguration - hovedmenu**

Alle tilsluttede komponenter (motorer, komforttryk, vejrstation osv.), skal konfigureres. I appendiks beskrives samtlige konfigurationsmuligheder.

MotorControlleren leveres med fabriksindstillet PIN-kode for adgangsniveau 3, hvorfor koden skal indtastes, inden konfiguration kan påbegyndes - se kapitel "Log-in".

I forbindelse med konfigurationen, kan det være en fordel, at nogle af de fabriksindstillede indstillinger ændres inden konfigurationen påbegyndes. F.eks. kan sproget ændres fra engelsk til dansk (se afsnit 12.12."System") og skærmtekstens orientering kan roteres for bedre synsvinkel (se afsnit 12.12 "System").

Det er tillige muligt at ændre logud-tiden, hvilket er den tid adgangsniveauet er åbent / skærmen er tændt (se afsnit 12.10 "Auto. logud-tid")

Selve konfigurationen foregår ved at trykke på det/de lyseblå nummerfelter, der skal konfigureres:

- $\rightarrow$  tryk på det lyseblå nummerfelt
- → indtast værdi / type / motorlinjenummer / ændre fabriksindstilling etc. Hvad der kan vælges mellem afhænger af
- typen af undermenupunkt
- $\rightarrow$  accepter på  $\sqrt{}$

En menu kan indeholde flere skærmbilleder. For at komme til næste skærmbillede: → tryk

## <span id="page-26-1"></span>**13.1 Motorlinjer - motorgrupper - eksempel**

De forskellige komponenter skal meldes ind i grupper:

- Motorlinjer skal meldes ind i motorgrupper
- Komforttryk tildeles en eller flere motorgrupper

#### <span id="page-26-2"></span>**13.1.1 Eksemple med motorlinjer / motorgrupper**

- 6 motorlinjer: der er tilsluttet en eller flere motorer på linjerne
- 3 motorgrupper: motorerne i samme motorgruppe betjenes samtidigt på komforttrykket

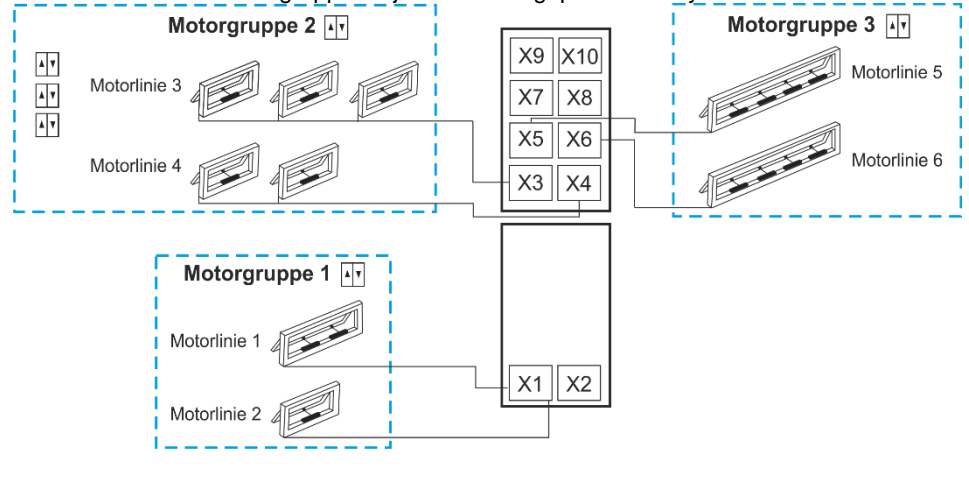

**AV** Komforttryk

## <span id="page-26-3"></span>**13.2 Motorlinje**

På motorlinjerne tilsluttes motorer. ±24V standard motorer og motors med MotorLink® kan tilsluttes til alle motorlinjer, men en motorlinje kan kun forbindes til en type motor – enten ±24V standard eller MotorLink® motorer.

#### <span id="page-26-4"></span>**13.2.1 Motorlinje - nummerering**

Alle motorlinjerne er nummererede og alle linjerne skal konfigureres.

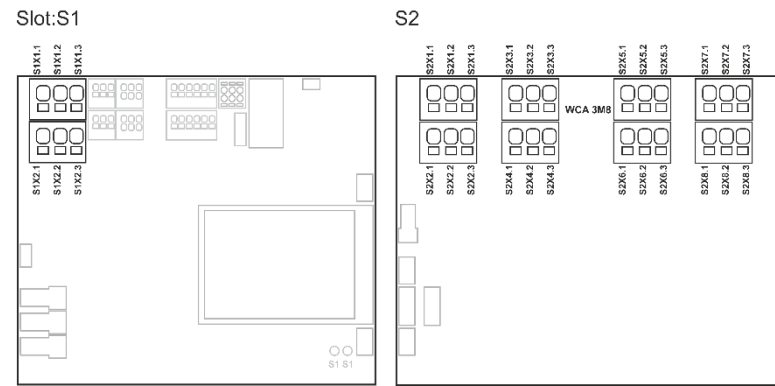

#### <span id="page-27-0"></span>**13.2.2 Motorlinje - konfigurering**

Tryk på "Motorlinjer" og oversigtsbilledet med MotorControllerens motorlinjer vises.

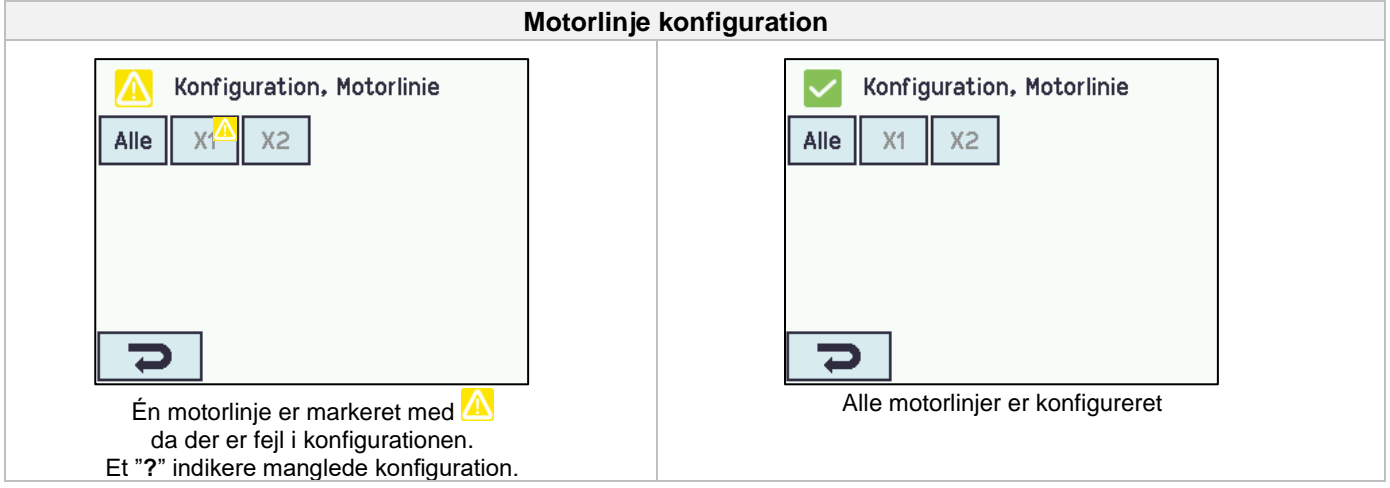

Begge motoroutput på hovedkortet så vel som de 4 hhv. 8 på motorlinjekortet, hvis et sådan er tilsluttet - skal konfigureres:

- Motorlinjer, hvor der *er* tilsluttet motorer, skal meldes ind i motorgruppe
- Motorlinjer, hvor der *ikke er* tilsluttet motorer, sættes til "Ikke i brug"

Da ±24V motorer og motorer med MotorLink® ikke skal konfigureres helt ens, er der nedenfor angivet, hvilke punkter der kan konfigureres for "±24V motorer" hhv. "Motorer med MotorLink®". Vær opmærksom på, at begge typer motorer kan være tilsluttet centralen samtidigt.

For "±24V motorer" er den fulde slaglængen defineret, som en køretid på 60 sekunder. For at sikre at vinduet er 100% lukket eller åbent, køres slaglængden 2 gange (120sek.). Dette kan have en indflydelse på konfigurering af følgestyring.

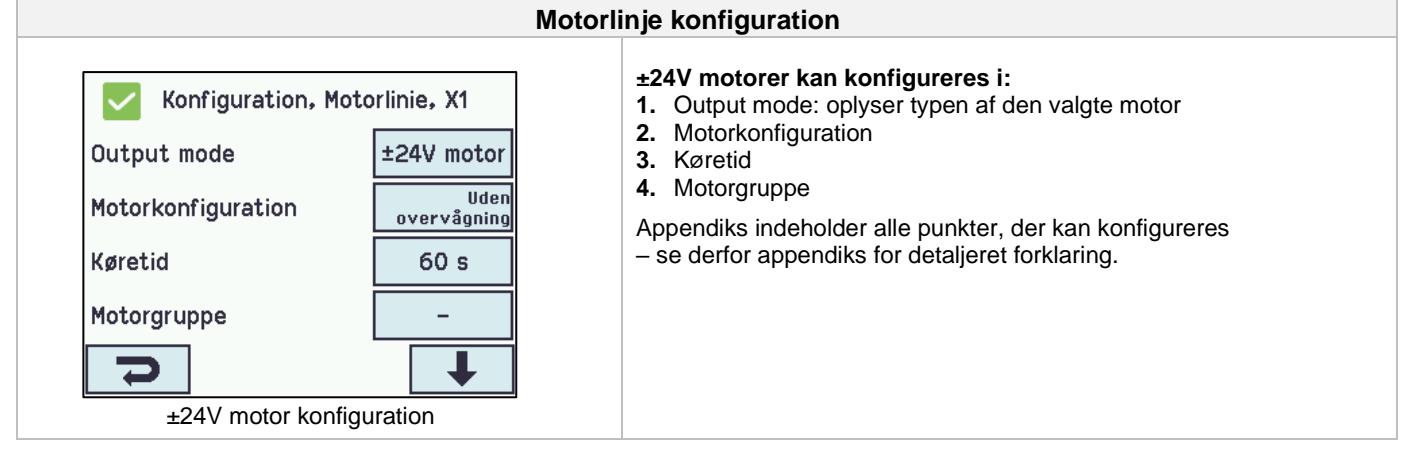

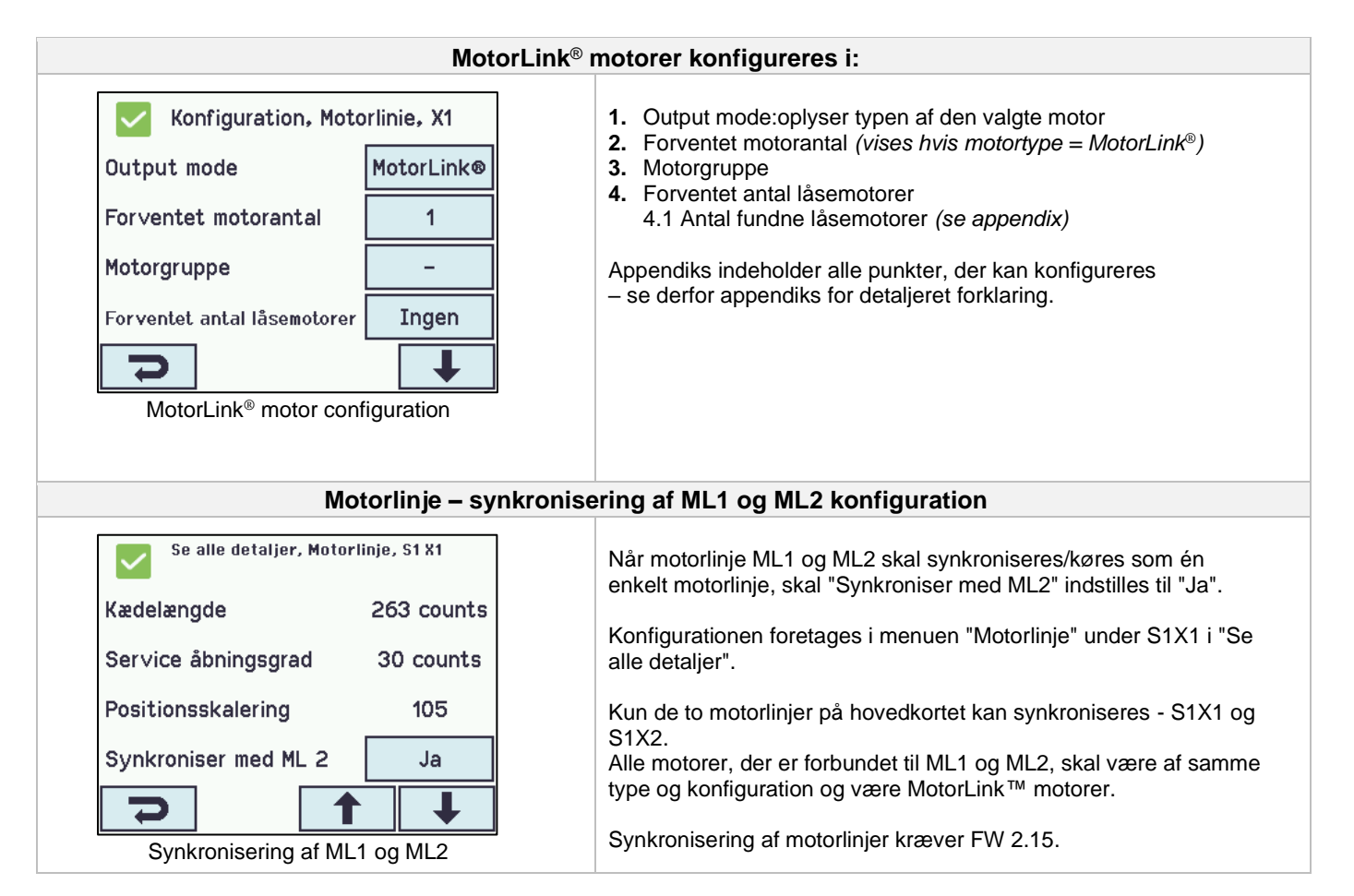

## <span id="page-28-0"></span>**13.2.3 Farvekode – Motorlinje**

Oversigtsfelterne på touchskærmen har farvekoder for motorlinjerne:

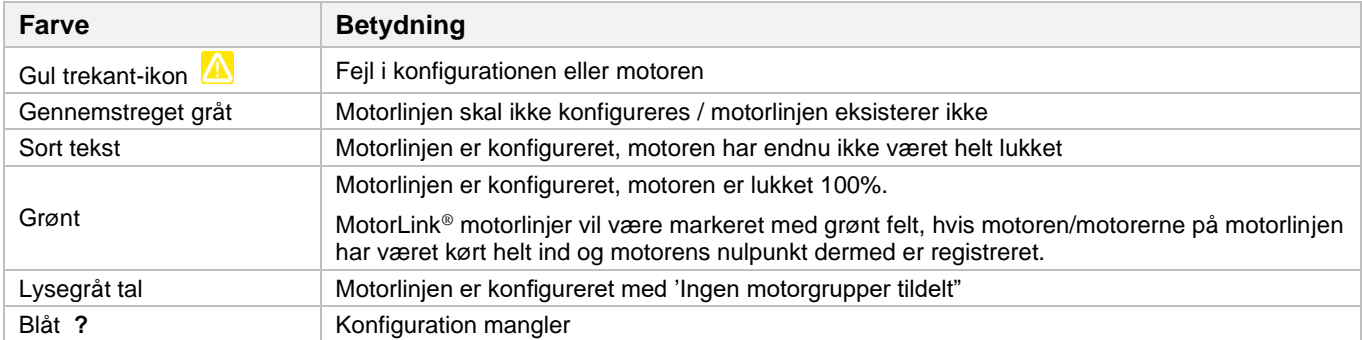

## <span id="page-28-1"></span>**13.3 Motorgruppe**

Motorlinjer kan tilsluttes motorgrupper. Se evt. eksemplet "Eksempel med motorlinjer / motorgrupper" i starten af dette kapitel.

#### <span id="page-29-0"></span>**13.3.1 Motorgruppe - konfigurering**

Tryk på "Motorgruppe" og oversigtsbilledet med MotorControllerens motorgrupper vises.

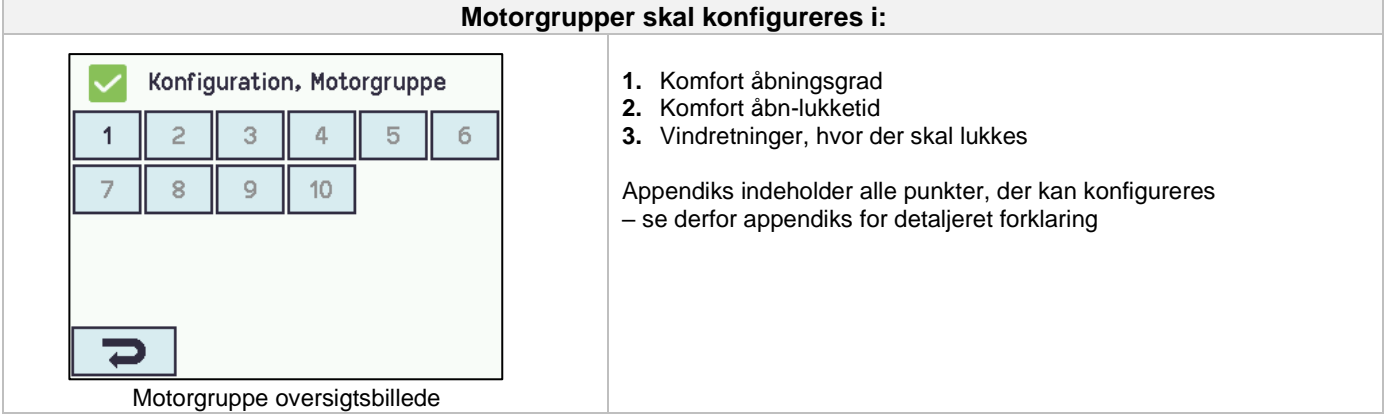

#### <span id="page-29-1"></span>**13.3.2 Farvekode – motorgruppe**

Oversigtsfelterne på touchskærmen har farvekoder for motorgrupperne:

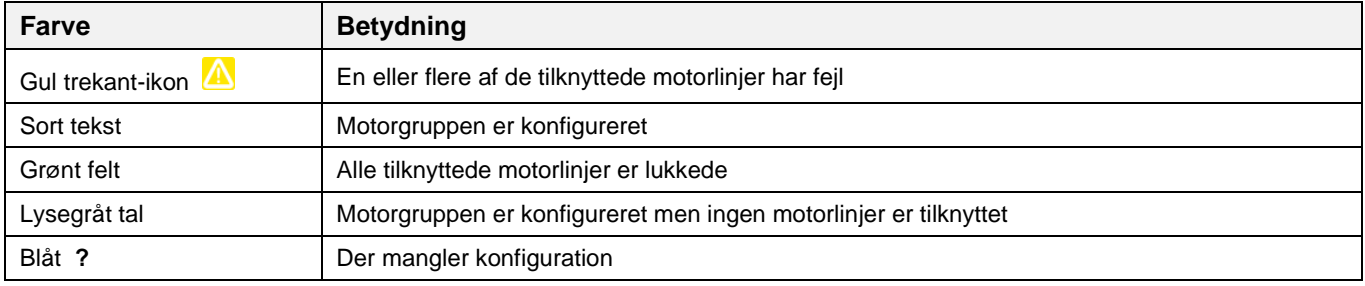

## <span id="page-29-2"></span>**13.4 Lokalt input**

MotorControlleren har på hovedkortet 2 frit programerebare inputs og 1 input til vind/regn. Er der brug for yderligere input, tilsluttes inputkortet WCA 8KI (kræver motorlinjekort). Dette kort har 10 inputs.

Touchskærmen har et oversigtbillede over de lokale input.

#### <span id="page-29-3"></span>**13.4.1 Nummerering af lokalt input**

Alle lokale inputs er nummereret. Inputtets nummer afhænger af dets placering på kort, se oversigt nedenfor.

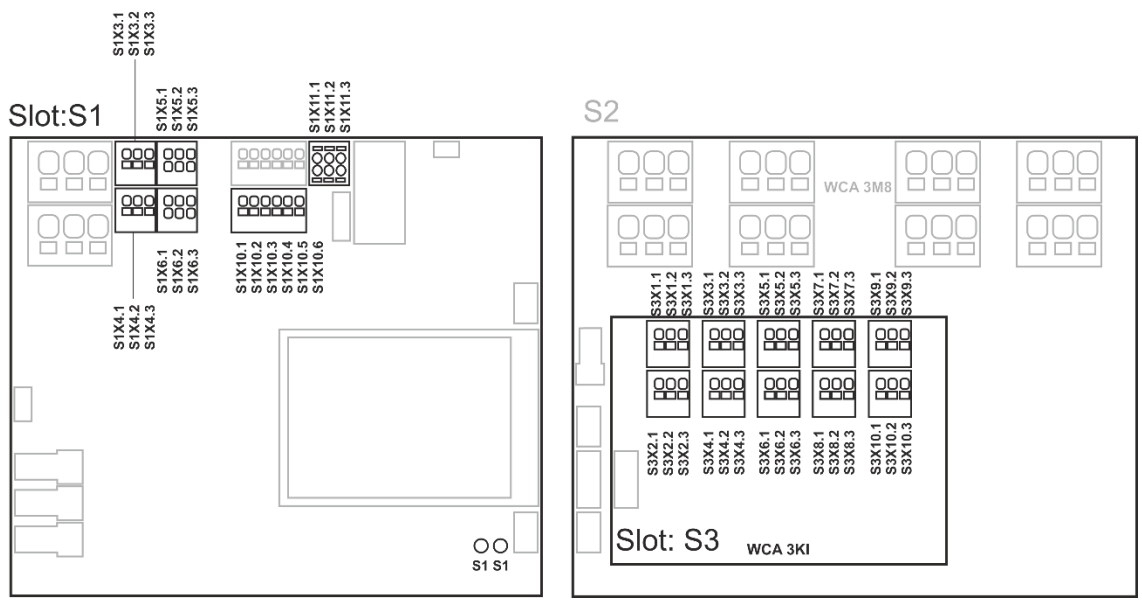

MotorController med inputkort

#### <span id="page-30-0"></span>**13.4.2 Lokalt input - konfiguration**

Hvis der er tilsluttet komponenter på et eller flere lokale input, skal disse input konfigureres. Hvilke punkter der skal konfigureres, afhænger af typen af input – se herunder.

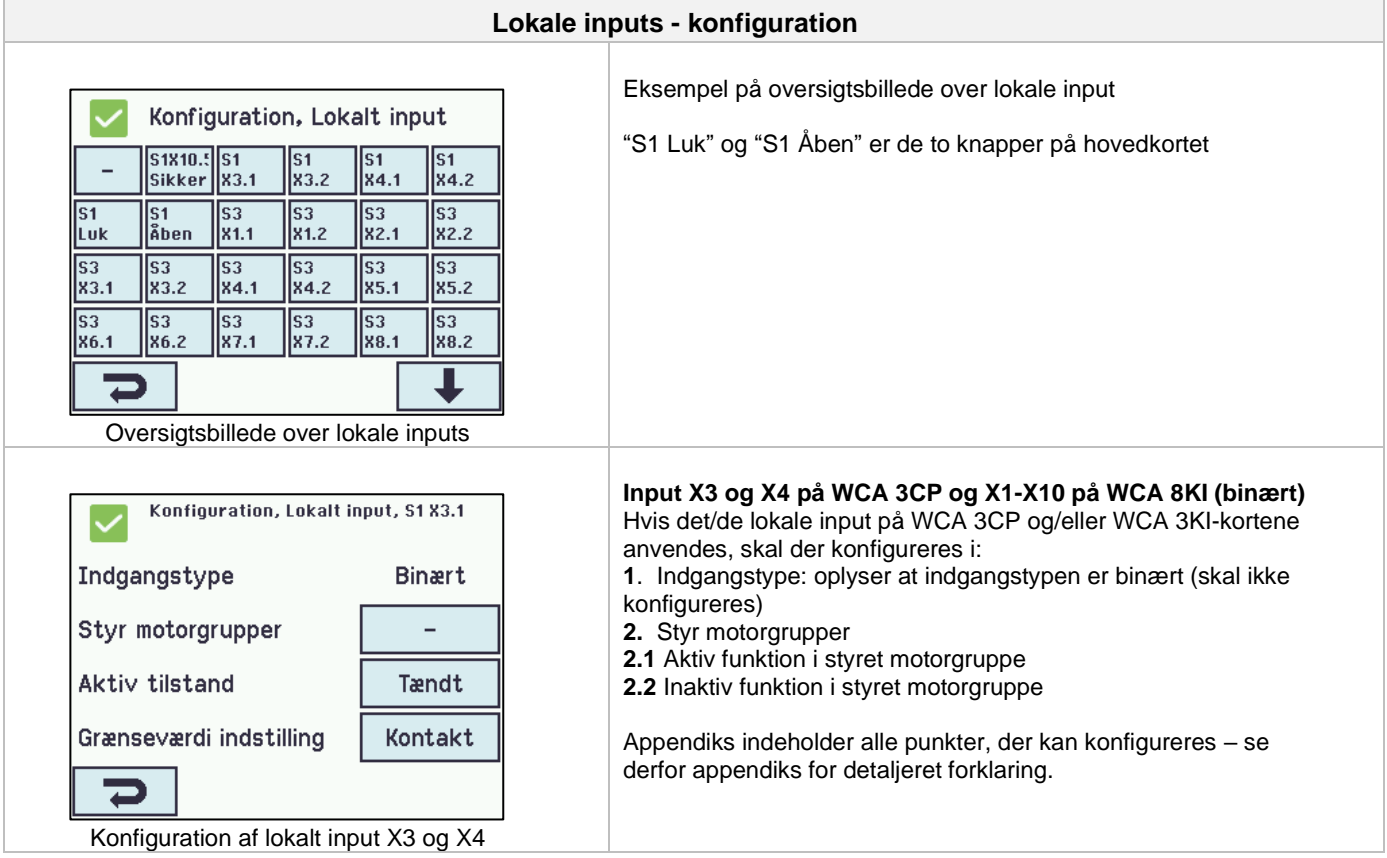

#### <span id="page-30-1"></span>**13.4.3 Anvendelse af Vind/Regn sensorer - WLA 33x**

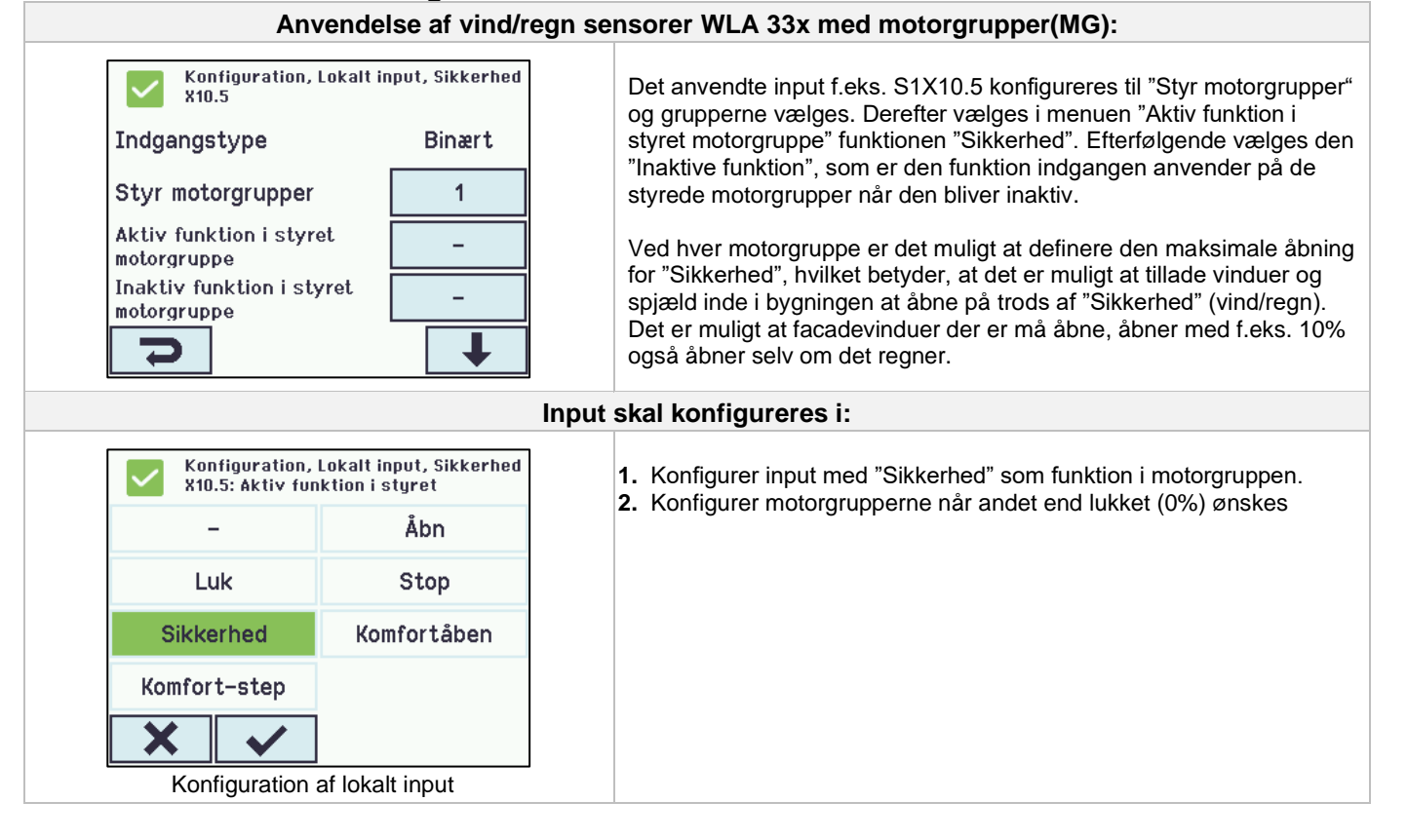

## <span id="page-31-0"></span>**13.5 Lokalt output**

MotorControlleren har på WCA 3CP kortet altid ét lokalt output (X9.1 / X9.2) til fejlsignal (ikke konfigurerbart output).

## <span id="page-31-1"></span>**13.5.1 Nummerering af lokalt output**

Alle lokale output på WCA 3CP kortet er nummereret.

Outputnummeret afhænger af dets placering på kortet - se overblik nedenfor.

Da outputet (fejlsignal) på WCA 3CP kortet ikke kan konfigureres, er det ikke nummereret.

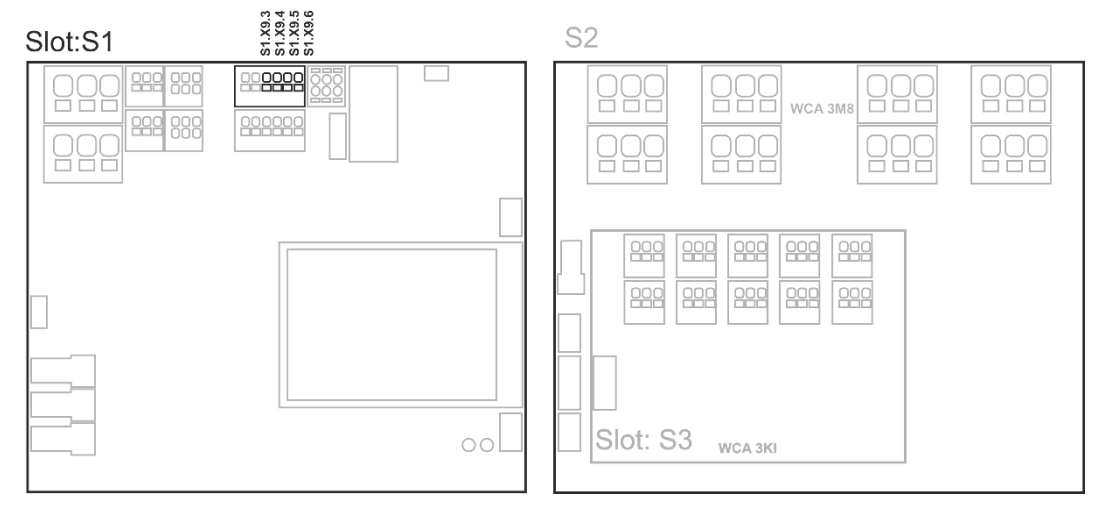

MotorController med motorlinje- og inputkort

#### <span id="page-31-2"></span>**13.5.2 Lokalt output - konfiguration**

Hvis der er tilsluttet komponenter på et eller flere lokale output, skal disse output konfigureres. Hvilke punkter der skal konfigureres, afhænger af typen af output – se herunder.

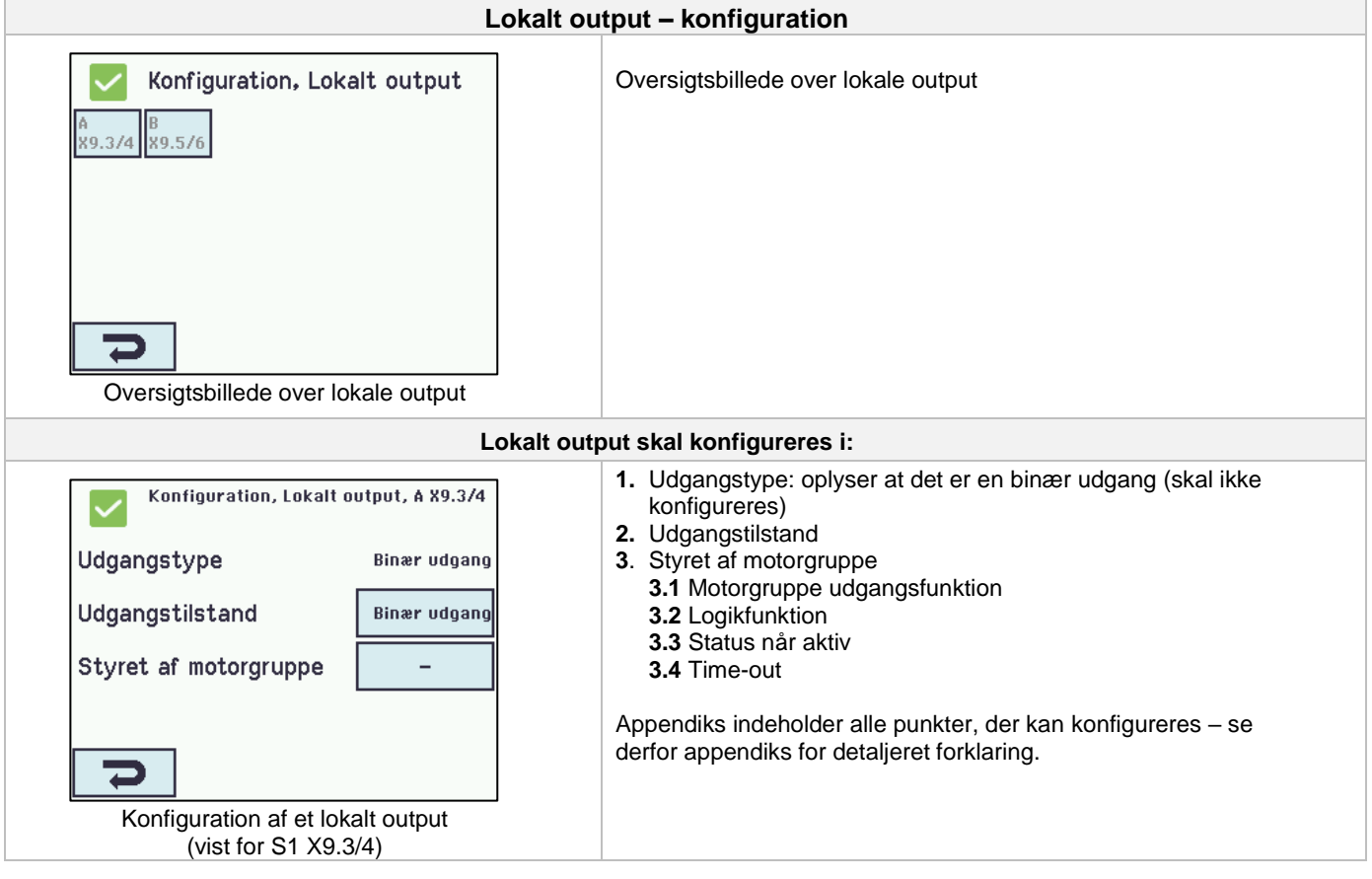

## <span id="page-32-0"></span>**13.6 Vejrstationstype**

Her skal vælges hvilken type vejrstation 'sensortype' – ingen, WOW eller WLA - der er tilsluttet.

(Menuen "Vejrstation" anvendes kun til input fra WCA 3CP input S1X10.2. Vælges WLA 340, modtages vindhastighed (pulse) signal fra WLA 340. Vælges WOW, modtages vindhastighed og vindretning (serialkommunikation) signal fra WOW 201/202 eller WOW 600. Se afsnit 10.4 under punkt X10.

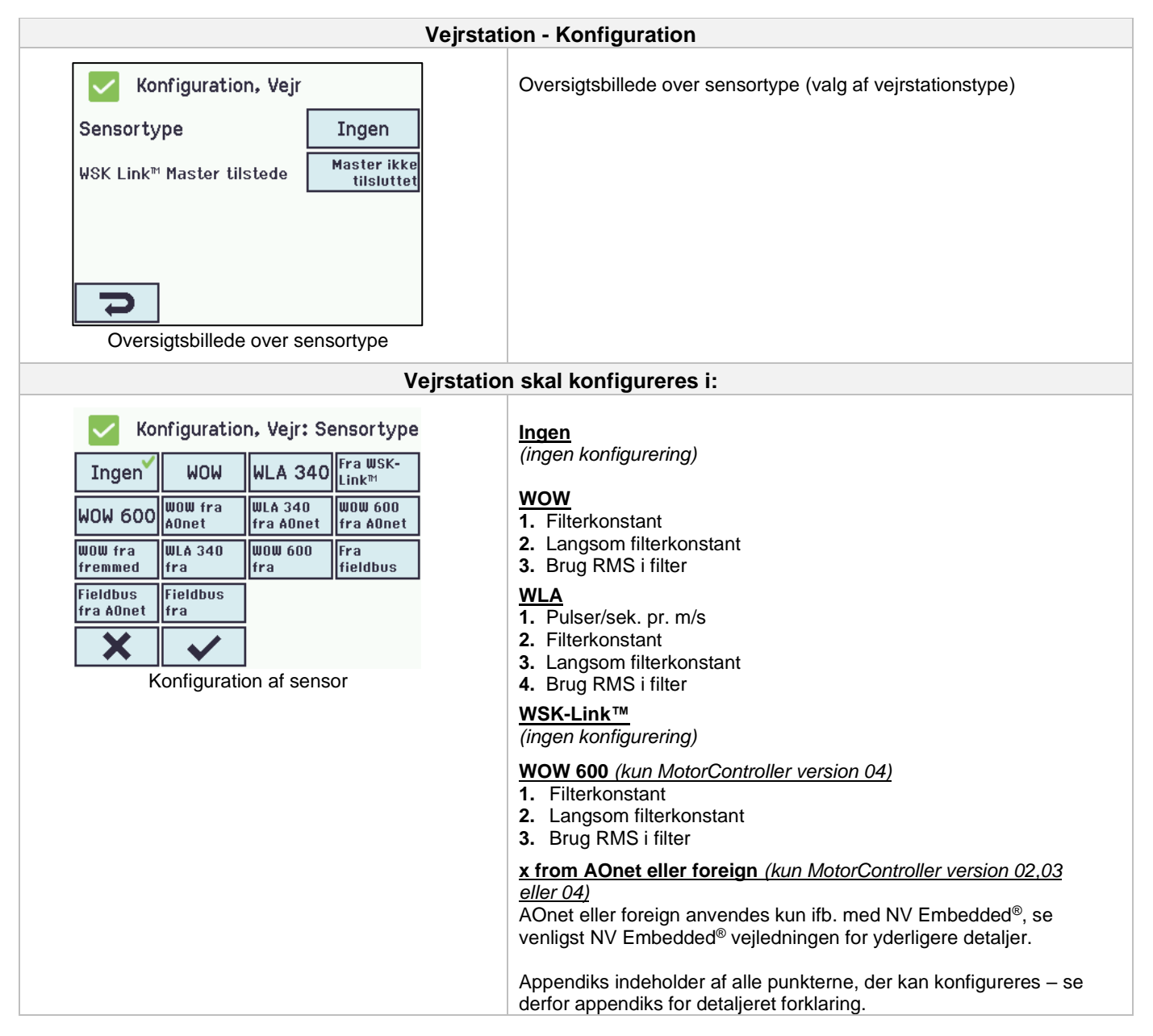

WLA 33x er ikke en vejrstation og tilsluttes direkte til en indgang, se afsnit 14.6.3

## <span id="page-32-1"></span>**13.7 Følgestyring**

Følgestyringsfunktionaliteten benyttes, når bevægelsen af en motorlinje afhænger af en ekstern hændelse eller situation/fase. Følgestyring kan anvendes, hvor de gående rammer på to vinduer går ind over hinanden eller hvor vinduer ikke kan åbne (mere end fx 15%), hvis persiennerne er nede osv.

Følgestyringen kan kontrolleres på baggrund af:

- positionen på en anden motorlinje
- tilstanden på et lokalt input
- tilstanden på et KNX-objekt
- tilstanden på et BACnet-objekt

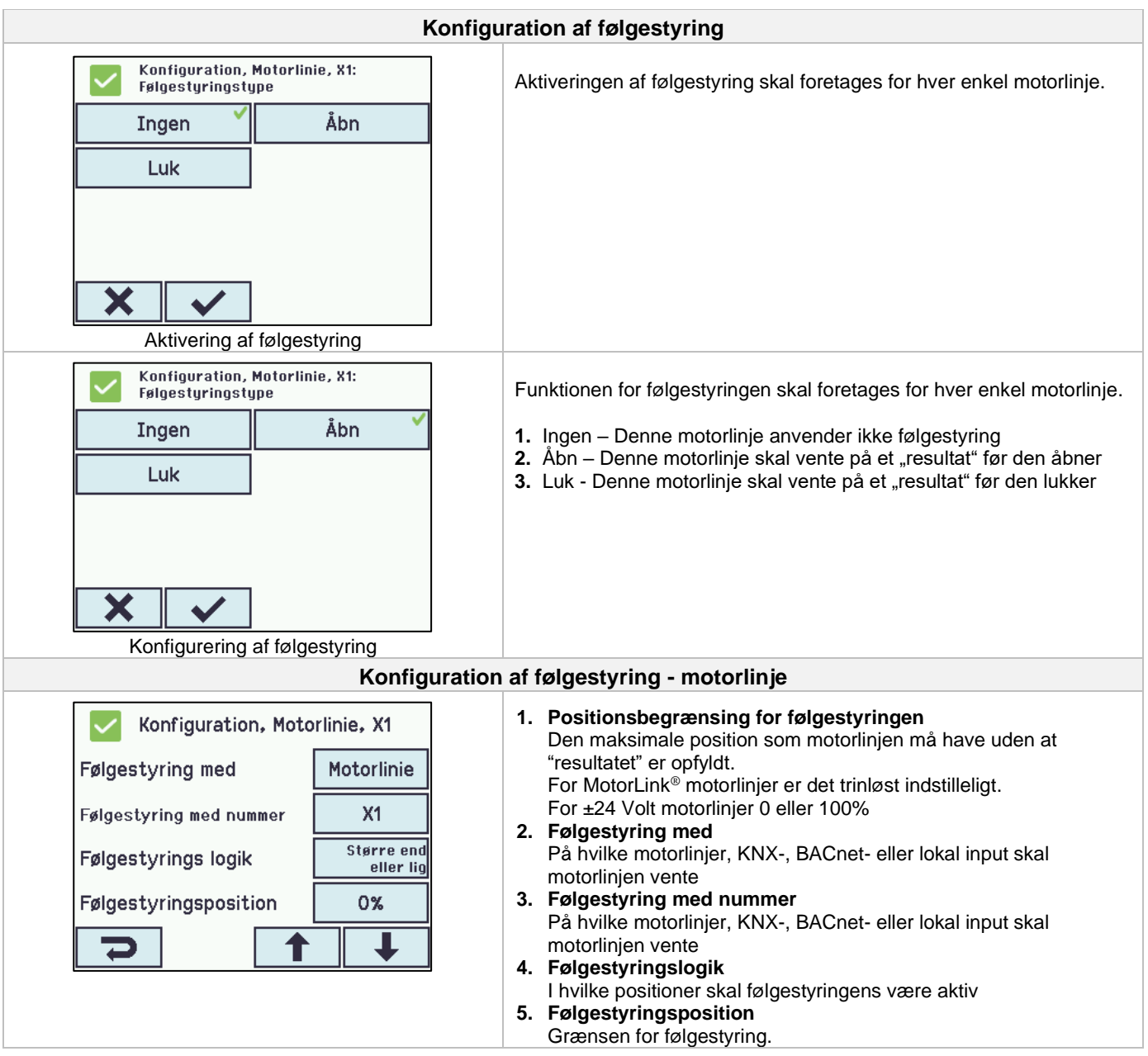

## <span id="page-33-0"></span>**13.8 WSK-Link™ - master/slave forbindelse**

En WSK-link™ forbindelse mellem to MotorControllere etableres via input X5 eller X6 på masteren og input X11 på slaven. En MotorController kan have en master/slaveforbindelse til flere MotorControllere. Men, det maksimale antal forbundne slaver på WSK-Link™ må ikke overstige 10 enheder.

Den total kabellængde må ikke overstige 200m, se S1 X11 for eksempler for tilslutning af MotorControllere.

En slave kan kun have en master, men en master kan have flere slaver og en MotorController kan være både master og slave for andre MotorController.

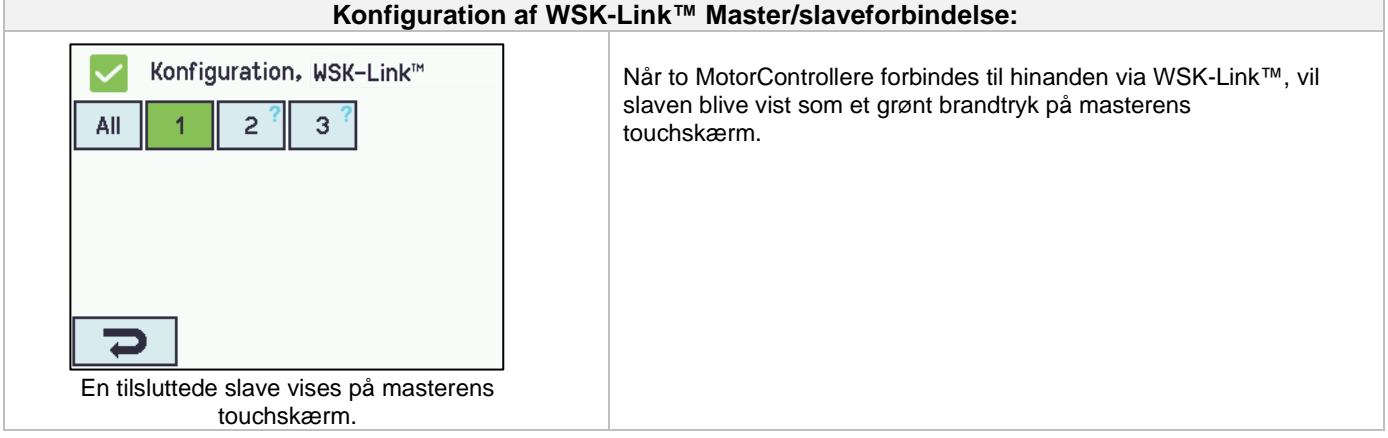

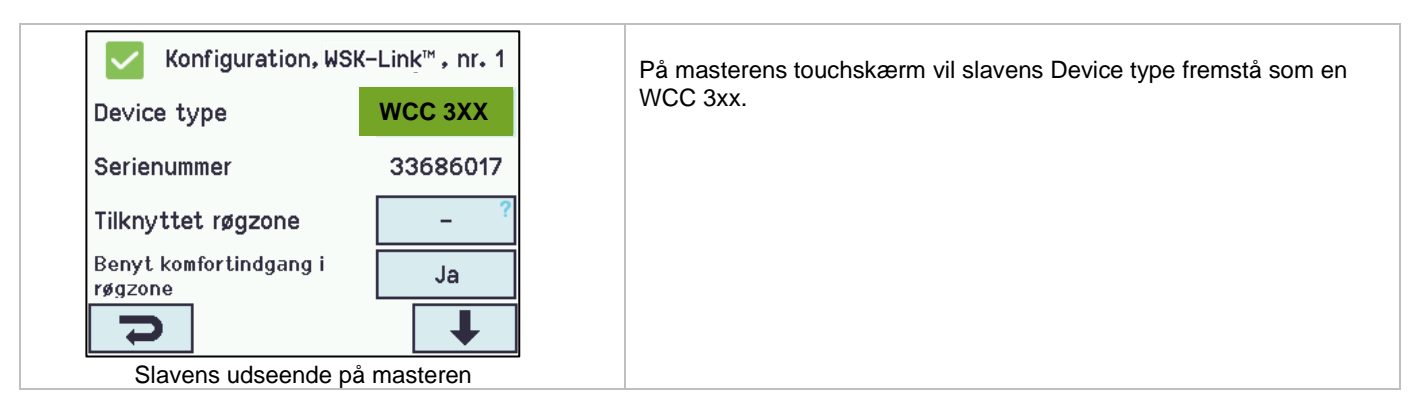

## <span id="page-34-0"></span>**13.9 Netværk**

For konfigurering af netværks-adresser.

WCA 3CP-kortet indeholder en 10/100Mbit Ethernet forbindelse. Forbindelsen understøtter DHCP eller statisk IP adresse samt Gateway.

Appendiks indeholder alle punkter, der kan konfigureres – se derfor appendiks for detaljeret forklaring.

Netværk anvendes i forbindelse med BACnet IP interface – kontakt WindowMaster for yderligere information.

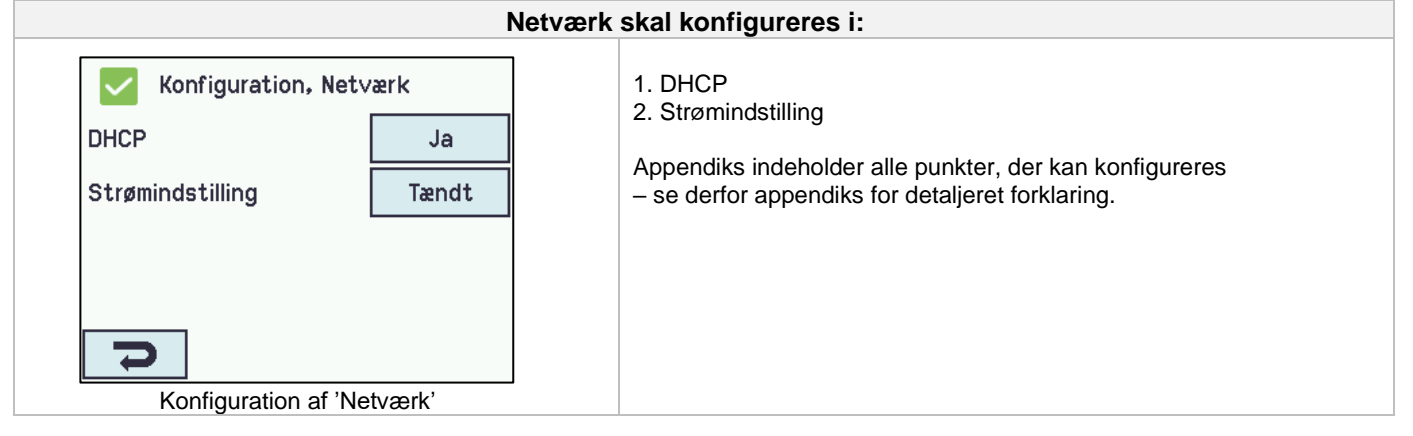

## <span id="page-34-1"></span>**13.10 Log in**

Adgangen til MotorControlleren er opdelt i fire adgangsniveauer.

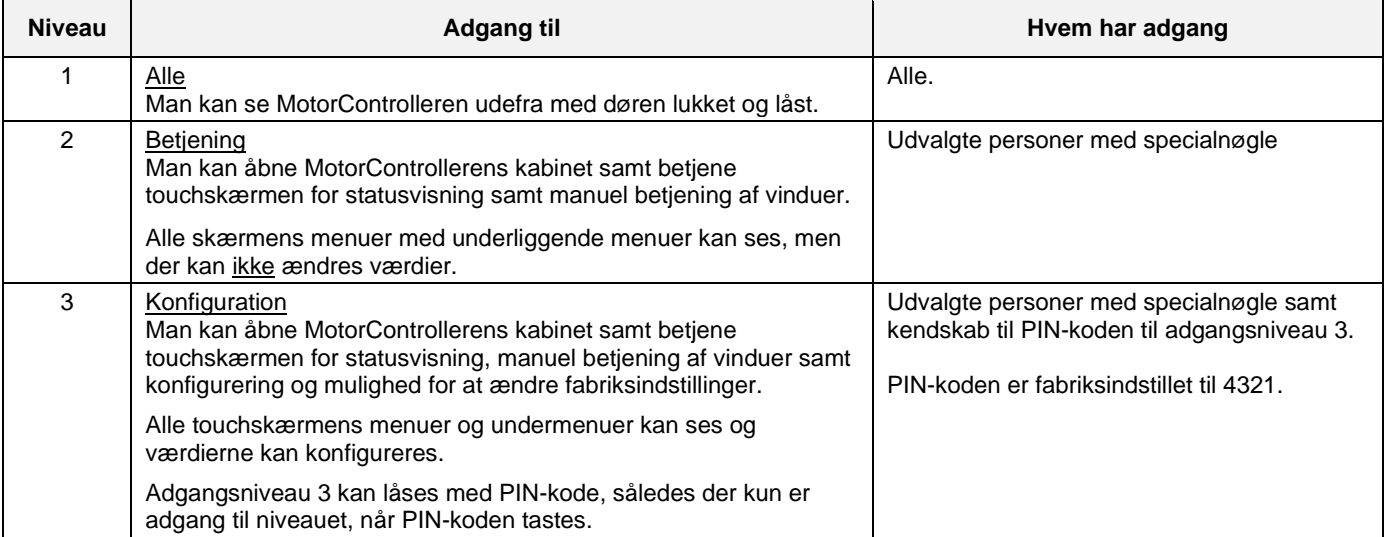

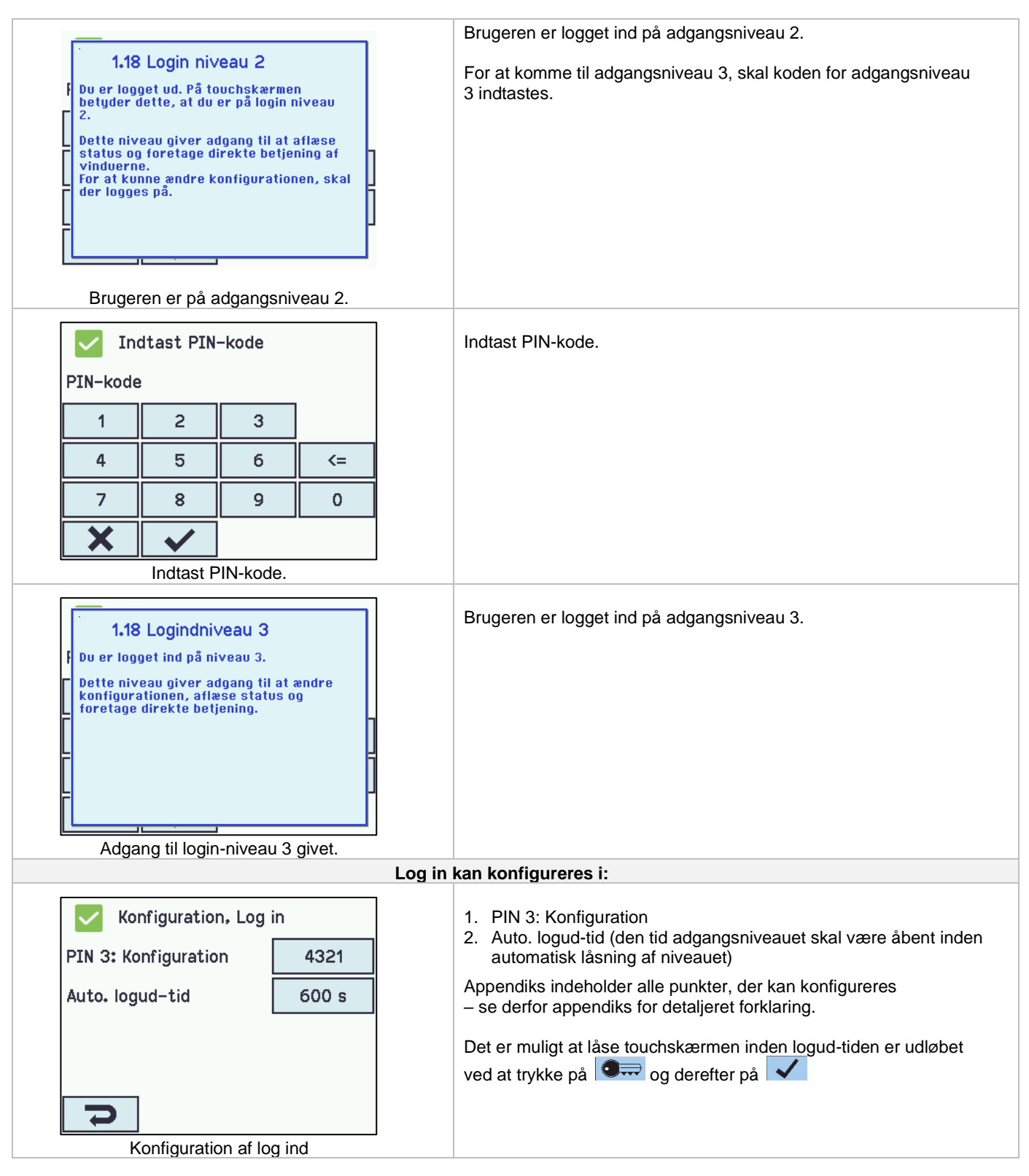

## <span id="page-35-0"></span>**13.11 Konfigurationsfiler på USB**

MotorControlleren har indgang for USB-stik. På stikket er det muligt at gemme alle MotorControlleren konfigureringer og således gemme stikket som dokumentation. Det er også muligt at genindlæse fra USB-stikket.

Filer på stikken kan udskrives fra en fra en PC.

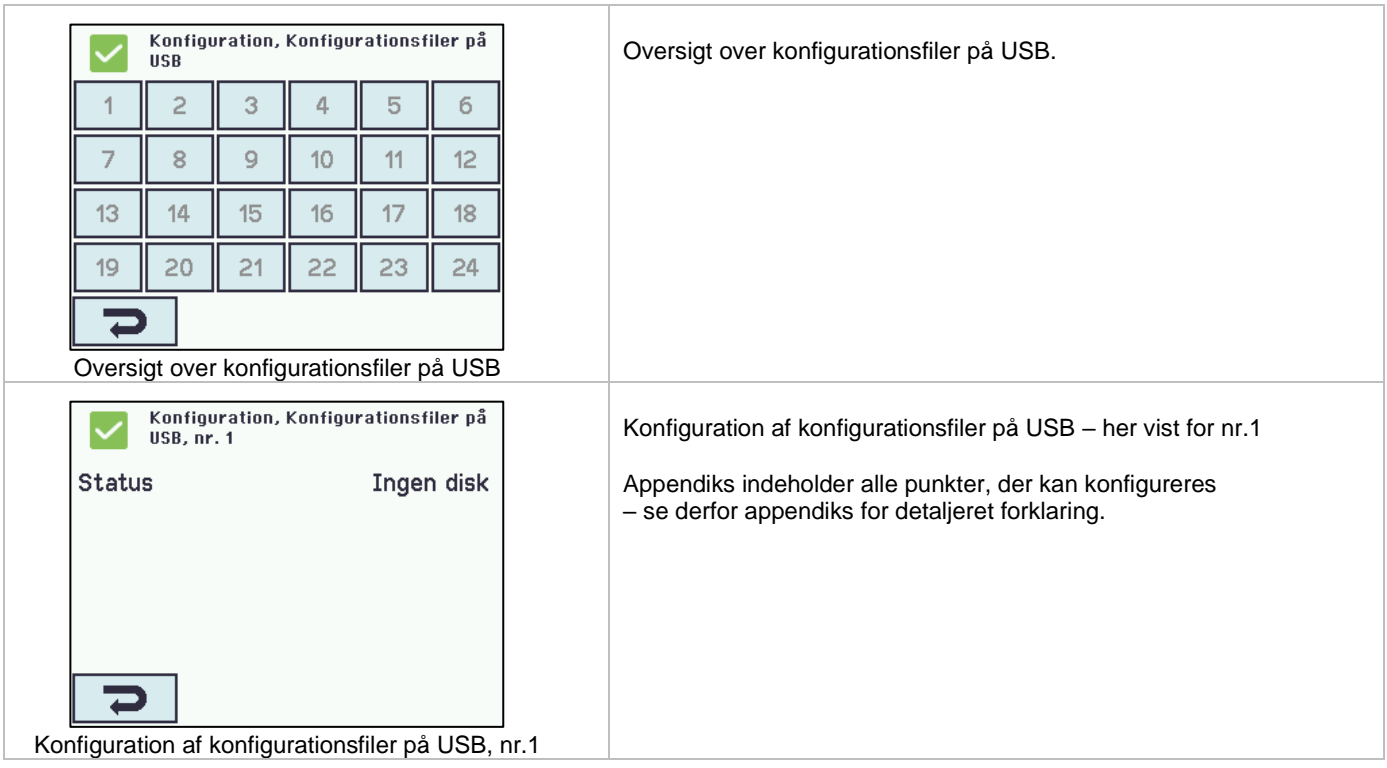

## <span id="page-36-0"></span>**13.12 System**

Det er muligt at ændre touchskærmens sprog, urets indstilling, datovisning, interval mellem service osv.

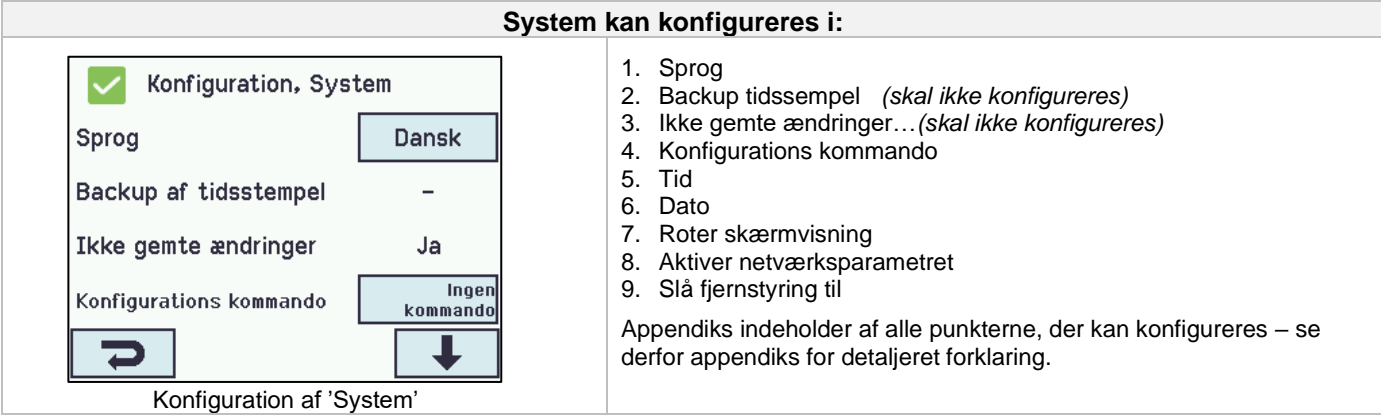

## <span id="page-36-1"></span>**13.13 Feltbus (KNX og BACnet)**

Kun når et feltbuskort med feltbusinterface er tilsluttet MotorControlleren vises de forskellige feltbus menuer på touchskærmen.

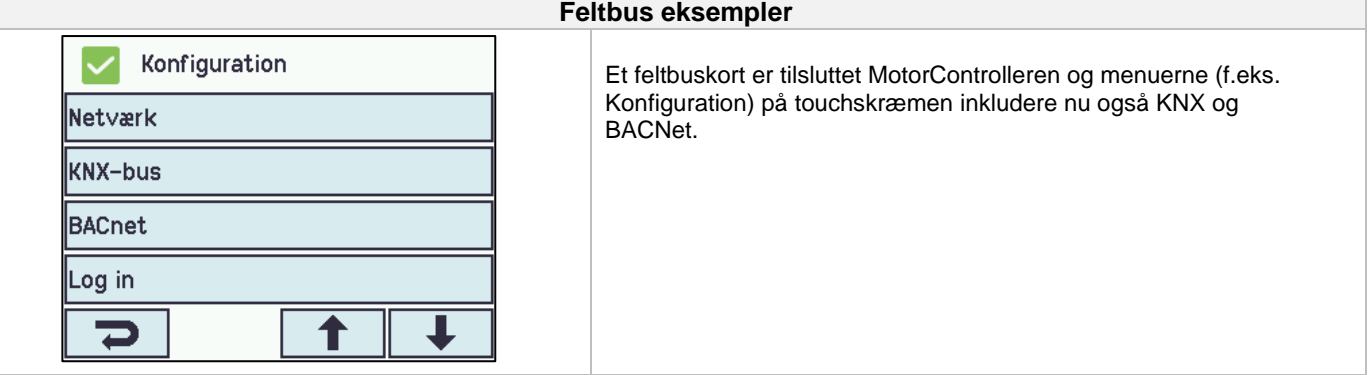

Når et feltbuskort er tilsluttet vil der for hver motorlinje og motorgruppe være et sæt KNX eller BACnet objekter til rådighed, der giver status- og kommandomuligheder.

#### **Statusmulighed**

Det kan være f.eks. aktuel position, fejl og driftsstatus samt aktuel maksimal tilladte åbningsgrad.

#### **Kommandomulighed**

Det vil typisk være målpositions-kommandoer med forskellige prioritet og hastighed for MotorLink® motorer.

#### **Feltbus objekt 1-10**

For KNX og BACnet findes desuden 10 konfigurerbare binære kommunikationsobjekter.

Disse kan benyttes til enten at sende komfort kommandoer til en eller flere motorgrupper eller at give udvalgt status fra røgzoner eller motorgrupper.

Se "KNX Application Program Description" eller "BACNnet PICS" på hjemmesiden [\(www.windowmaster.com\)](http://www.windowmaster.com/) for yderlige oplysninger om tilgængelige KNX og BACnet-kommunikations-objekter.

#### <span id="page-37-0"></span>**13.13.1 KNX Konfiguration**

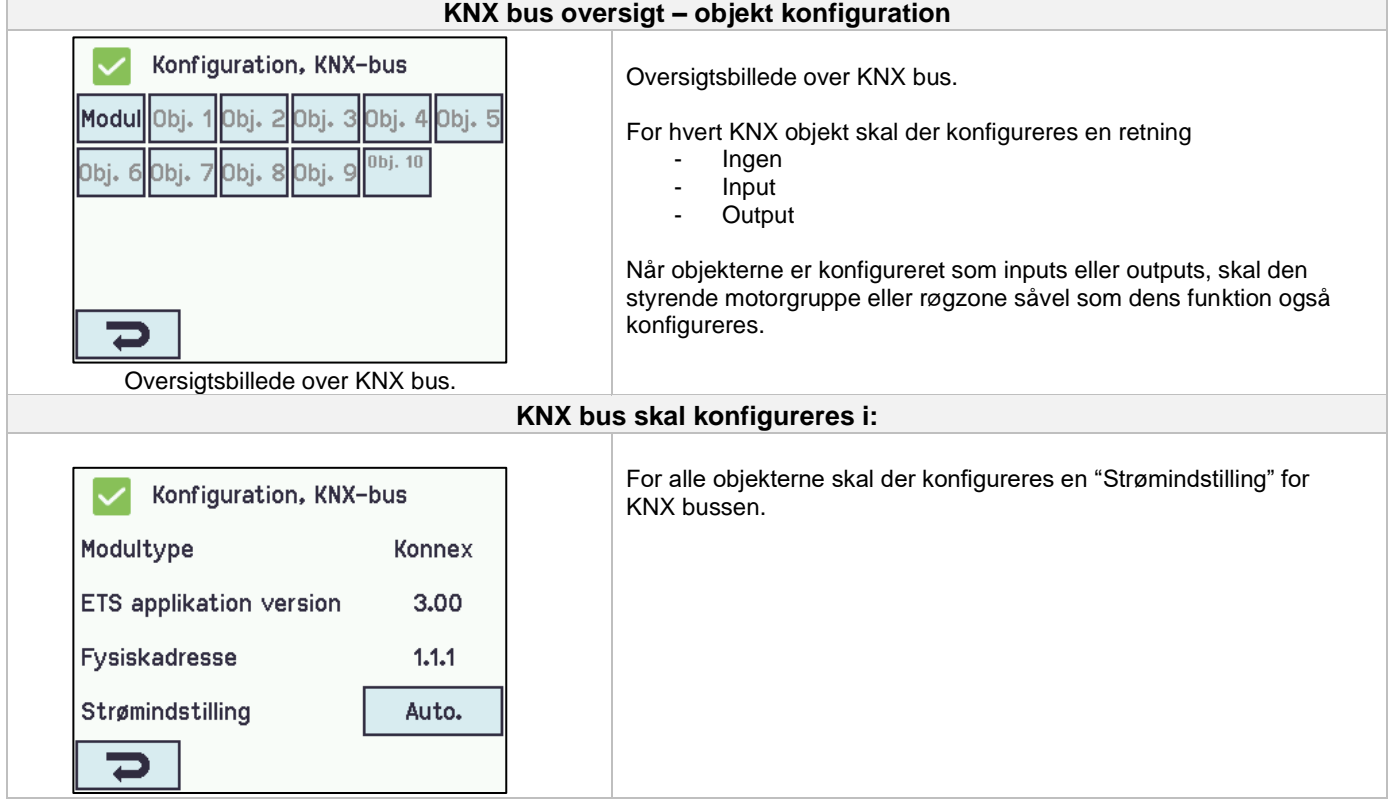

#### <span id="page-37-1"></span>**13.13.2 BACnet Konfiguration**

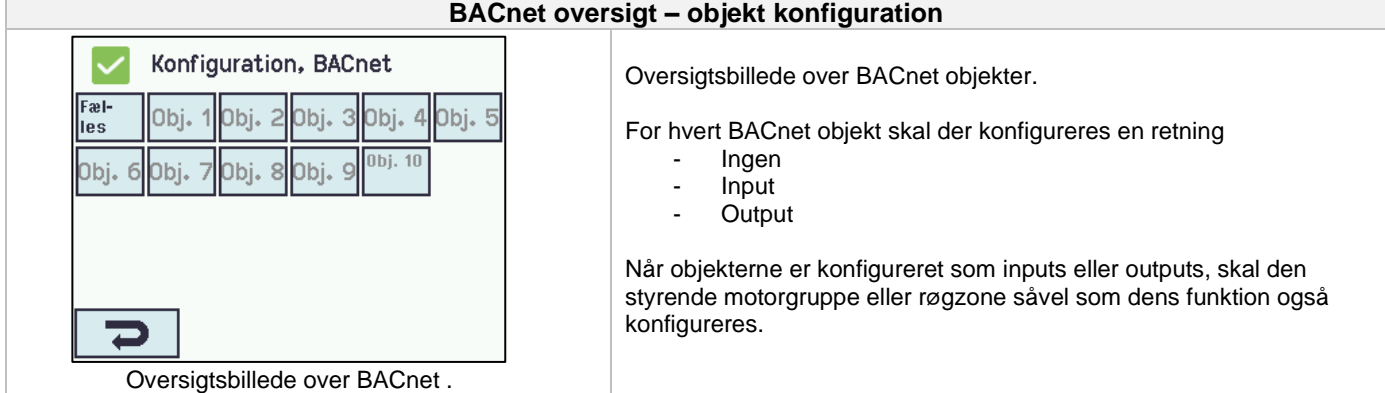

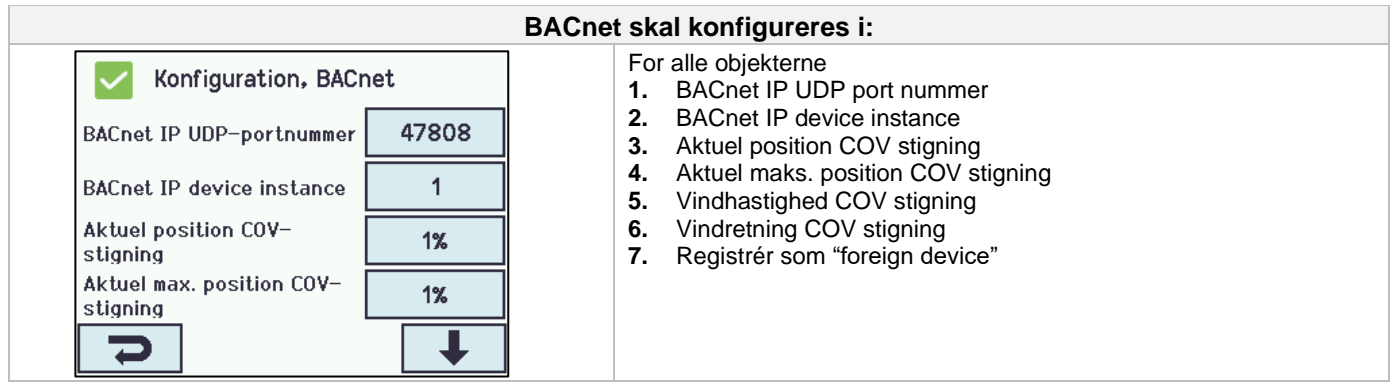

# <span id="page-38-0"></span>**14 Status – hovedmenu**

Under 'Status' kan man se status for alle de menupunkter, der kan konfigureres under 'Konfiguration' samt status for bl.a. strømforsyningen og slots

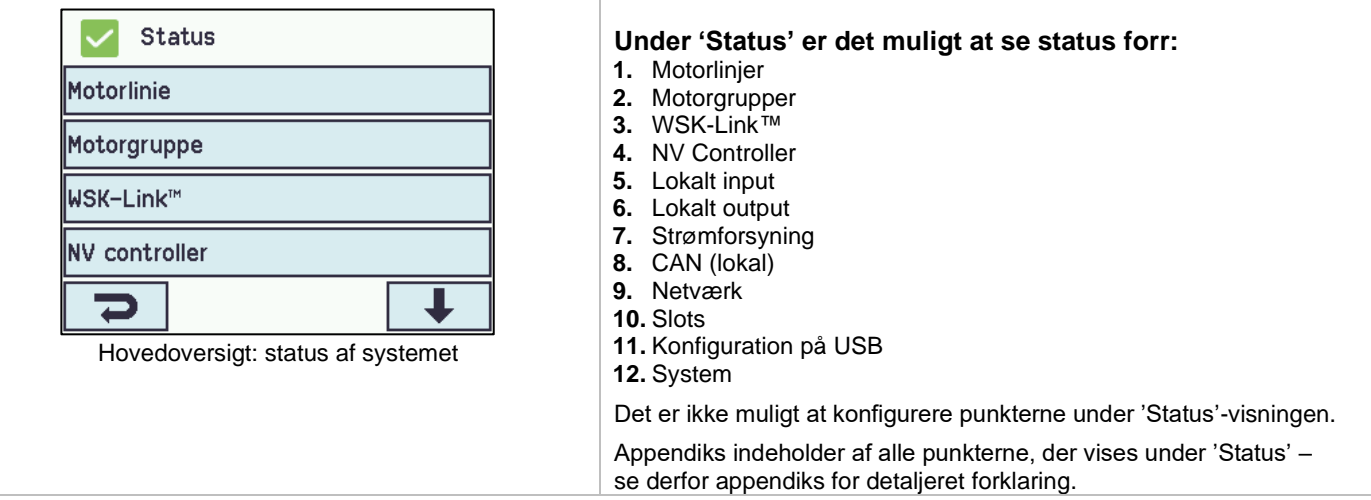

# <span id="page-38-1"></span>**15 Manuel betjening – hovedmenu**

Det er muligt direkte på touchskærmen at betjene motorlinjer og motorgrupper.

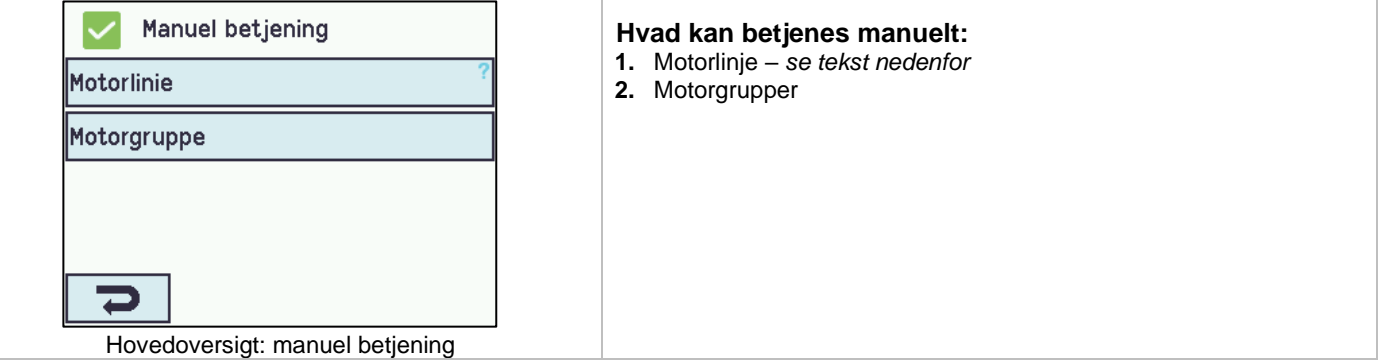

#### **Betjeningstyper**

Motorlinjer og motorgrupper

De kan betjenes **absolut** (procent af 'fuld åben') eller **relativt** på 'åbn-stop-luk-tasterne', der vises på touchskærmen.

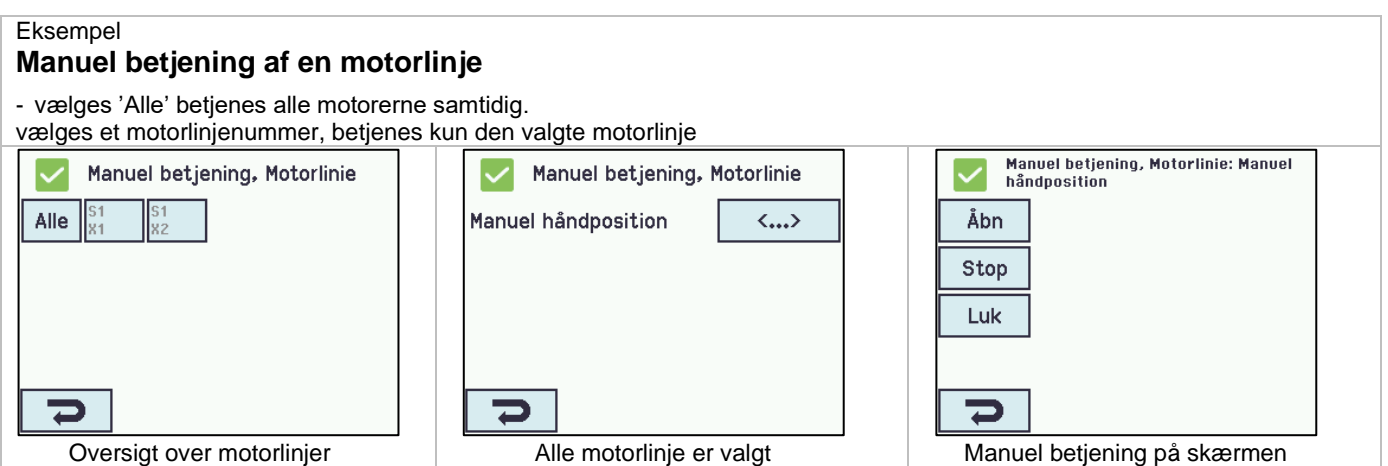

## <span id="page-39-0"></span>**16 Mangler konfiguration – hovedmenu**

Hvis der er komponenter, motorlinjer eller motorgrupper, der mangler at blive konfigureret, vises de her.

<span id="page-39-1"></span>Hvis man er logget på adgangsniveau 3, er det tillige muligt at konfigurere.

# **17 Hardware fejl – hovedmenu**

Hvis der er hardware-fejl i centralen, vises fejlene her.

Det kan for eksempel være, hvis motorlinjerne ikke er konfigureret, netspændingen fjernes, vejrstationstypen ikke er valgt etc.

<span id="page-39-2"></span>Hvis man er logget på adgangsniveau 3, er det tillige muligt at konfigurere fra denne menu. →

## **18 Se alle detaljer - hovedmenu**

For at gøre konfigurationen af MotorControlleren så enkel som mulig, er det under konfiguration (se kapitel 12) kun muligt at konfigurere de mest benyttede funktioner.

Under 'Se detaljer' vises alle ovenstående punkter igen tillige med detaljerede punkter der ikke benyttes så ofte, men som er muligt at konfigurere. Hvis man er logget på adgangsniveau 3, er det tillige muligt at konfigurere.

#### **Det er muligt at se alle detaljer for:**

Motorlinje Motorgruppe WSK-Link™ Lokalt input Lokalt output Vejr Strømforsyning **CAN** Netværk **Slots** Feltbus **BACnet** Modbus TCP Log in Konfigurationsfiler på USB **System** 

# <span id="page-39-3"></span>**19 Fjernstyring af MotorControlleren**

Det er muligt at fjernbetjene en MotorControlleren fra en PC eller via USB device.

Når MotorControlleren er tilsluttet et standard computernetværk (ethernet), er det muligt at betjene centralen fra en PC med programmet "WMaFlexiSmokeRemote". Centralen betjenes fra PC'en på præcis samme made, som hvis man stod lige foran centralen.

Hvis MotorControlleren ikke er forbundet til et netværk, kan centralen fjernstyres via USB forbindelsen v.h.a. programmet "WMaFlexiSmokeRemote". Programmet "WMaFlexiSmokeRemote" kan hentes på vores hjemmeside [\(www.windowmaster.dk\)](http://www.windowmaster.dk/) under WCC 310 eller WCC 320.

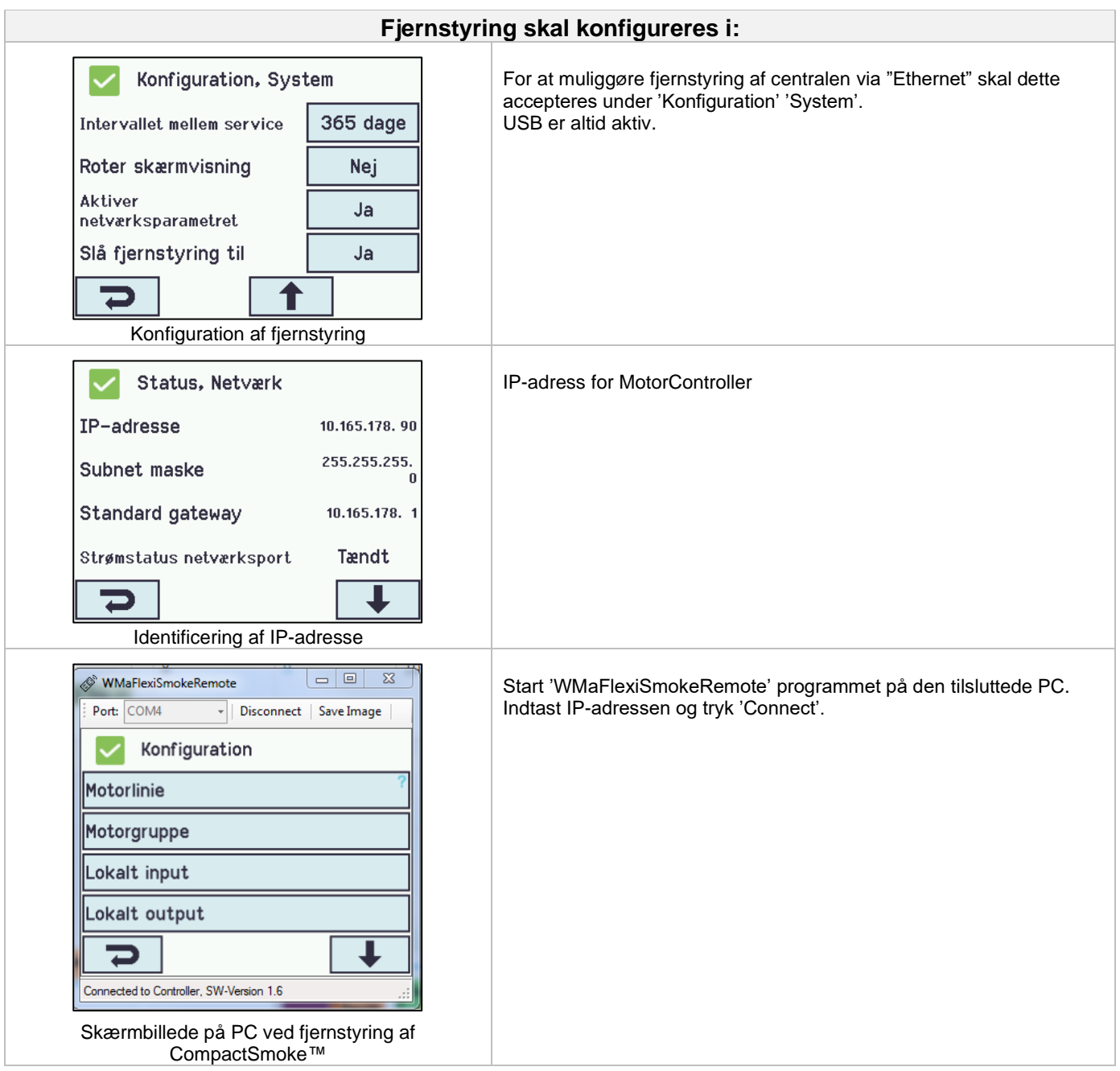

# <span id="page-40-0"></span>**20 Idriftsættelse og prøvekørsel**

I tilfælde af fejlmeldinger henvises til kapitel 16 "Hardware fejl". Vi anbefaler, at MotorControllerens software opdateres ved det årlige kontrol af centralen!

## <span id="page-40-1"></span>**20.1 MotorControlleren fuldt installeret, uden driftsspænding**

- a. Check at alle mekaniske og elektriske komponenter er ubeskadigede.
- b. Check at alle skrue- og stikforbindelser er skruet fast og/eller sidder fast.
- c. Kontroller om alle eksterne komponenter er installeret:
- 1) ±24 volt motorer: Er motorendemodulet isat i den sidste eller eneste motor?

## <span id="page-40-2"></span>**20.2 Med netspænding**

**Vær opmærksom på Stærkstrømsbekendtgørelsen afs. 6!**

Netledningerne sættes på og netspændingen tilsluttes.

## <span id="page-40-3"></span>**20.3 Komforttryk**

Se nøje på motorerne, mens de åbner og lukker - der må ikke være hindringer i nogen positioner og motortilslutningsledningerne må hverken være belastet ved træk eller klemning. Afprøv hvert enkelt komforttryk.

# <span id="page-41-0"></span>**20.4 Vind-/regnmelder**

- a. Åbn motorerne med komforttrykkene.
- b. Befugt regnsensoren, motorerne lukker helt.
- c. Mens motorerne kører trykkes på ÅBN-tasten på komforttrykket. Motorerne må hverken åbne eller stoppe. Undtagelse: hvis der som i punkt 13.2.3.8 er indstillet en manuel overstyring tid (Manuel betj.tid efter auto kommando).

Hvis idriftsættelsen forløb korrekt, monteres MotorControllerens låg og der foretages back-up.

Er idriftsættelsen ikke forløbet korrekt dvs. fejl ved et af testpunkterne, henvises til kapitel 10 "Beskrivelse af kortene" Om nødvendigt, efterprøves kabelføringen i henhold til kapitel 9 "Tilslutningsplan for WCC 3xx".

# <span id="page-41-1"></span>**21 Vedligehold**

Kontrol og vedligeholdelse bør kun udføres af leverandøren af anlægget eller autoriserede fagfolk. Hvis MotorControlleren er en del af et røgventilationssystem skal kontrol og vedligehold dokumenteres ved en kontrolmærkat på MotorContolleren samt i servicebogen.

Rengør MotorControlleren og check, at fastspændingsbolte og tilslutningsklemmer er fastgjort. Test det samlede anlæg ved en prøvekørsel (se kapitel 19 'Idriftsættelse og prøvekørsel') Defekt udstyr må kun repareres på vores fabrik, og der må kun anvendes originale reservedele.

Vi anbefaler, at MotorControllerens software opdateres ved det årlige kontrol af MotorControlleren!

<span id="page-41-2"></span>Forventet minimum levetid for MotorControlleren er 10 år.

## **21.1 Serviceaftale**

WindowMaster tilbyder serviceaftale for vedligeholdelse af ventilationsanlægget. Kontakt vor serviceafdeling for yderligere information: **Tlf. 45 67 04 32 eller [service.dk@windowmaster.com](mailto:service.dk@windowmaster.com)**

## <span id="page-41-3"></span>**21.2 Udskiftning af kort**

#### <span id="page-41-4"></span>**21.2.1 Udskiftning af WCA 3M4, WCA 3M8 og 3KI kort**

- 1. Afbryd for 230 V.
- 2. Afvent at displayet er helt slukket og afmontéer så kortet.
- 3. Isæt erstatningskortet.
- 4. Tænd for 230 V.
- 5. Systemet er klar igen efter ca. 2 sekunder.

#### <span id="page-41-5"></span>**21.2.2 Udskiftning af 3CP kortet**

- 1. Foretag back-up af konfigurationer på USB stick (anbefalet)
- 2. Afbryd for 230 V.
- 3. Afvent at displayet er helt slukket og afmontéer så kortet.
- 4. Isæt 3CP erstatningskortet.
- 5. Isæt USB stick'en i det nye kort.
- 6. Tænd for 230 V.
- 7. Load parametre fra USB stick
- 8. Systemet er klar igen efter ca. 2 sekunder.

Hvis 3CP kortet, der skal udskiftes, er helt uden funktion, gå da direkte til pkt. 2.

Hvis der ikke eksisterer en back-up af konfigurationerne, skal disse indtastes manuelt. Derfor anbefales det at der gemmes en back-up, på usb-stik (anbefalet) når centralen kører, se evt. afsnit 12.11 "Konfigurationsfiler på USB".

# <span id="page-41-6"></span>**21.3 Spændingsfald på vBAT og udskiftning**

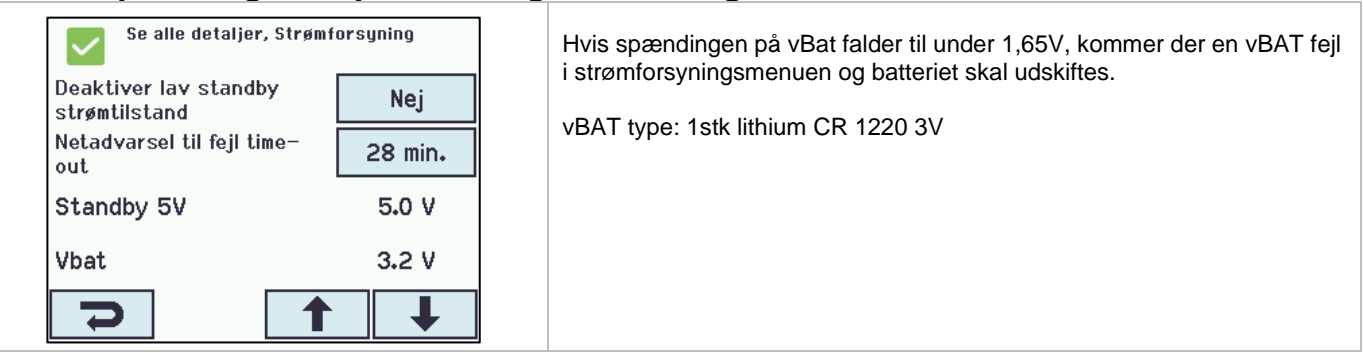

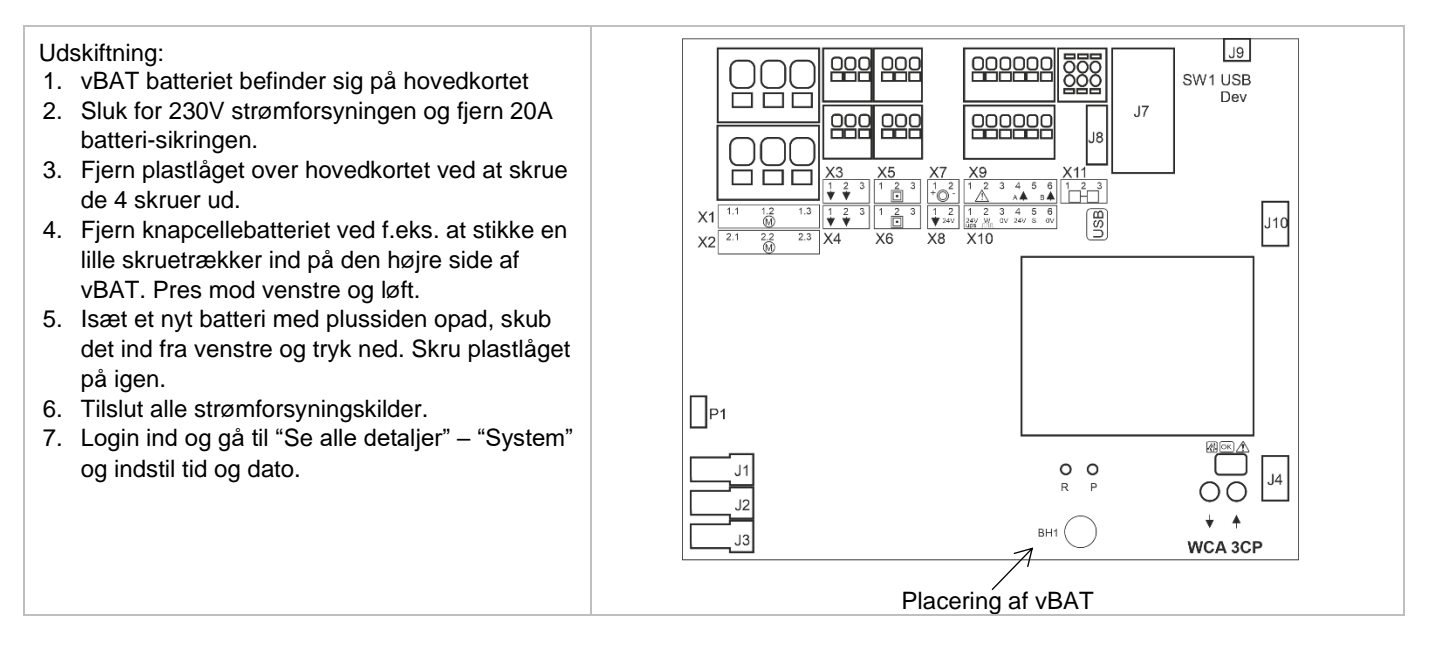

# <span id="page-42-0"></span>**22 Komponenterklæring**

MotorControlleren er fremstillet og testet i henhold til de europæiske retningslinjer.

Det samlede system må først tages I brug, når der er udfærdiget en overensstemmelseserklæring for det samlede system.

CE-erklæringen er vedlagt centralen som separate dokumenter.